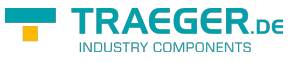

## S7 Recipe - Manager **TRAEGER.DE INDUSTRY COMPONENTS**

### Version 1.37

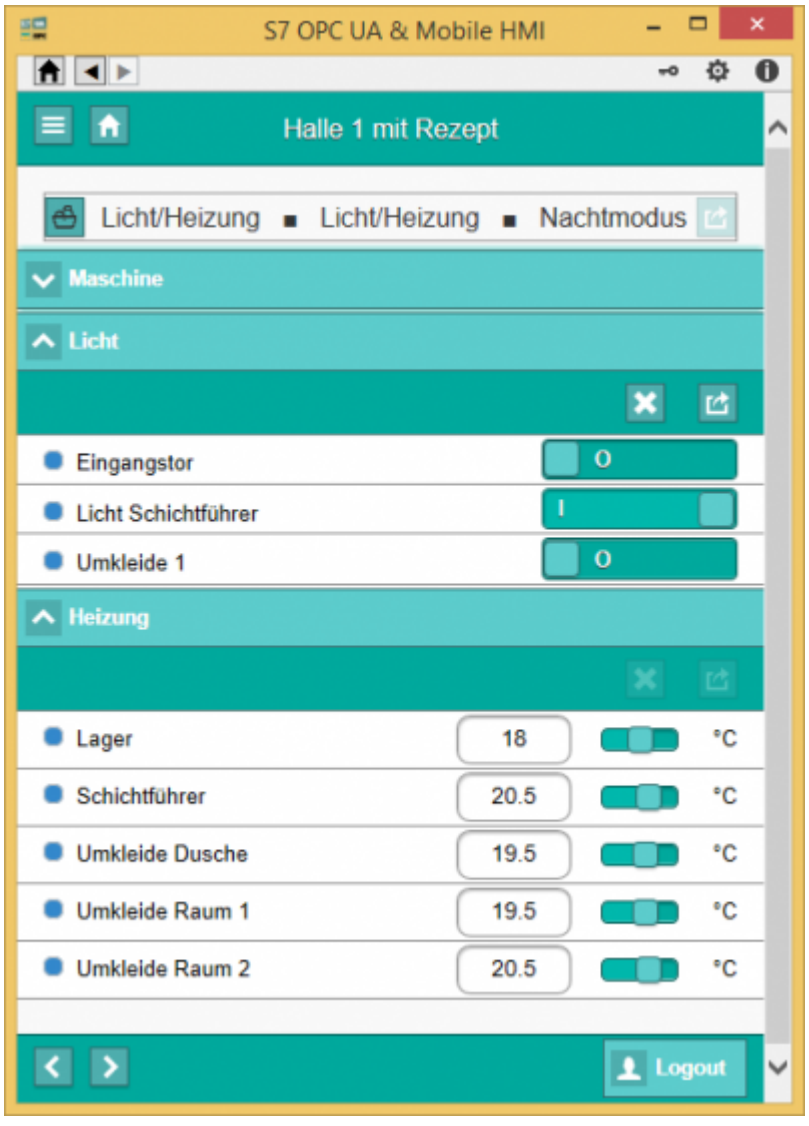

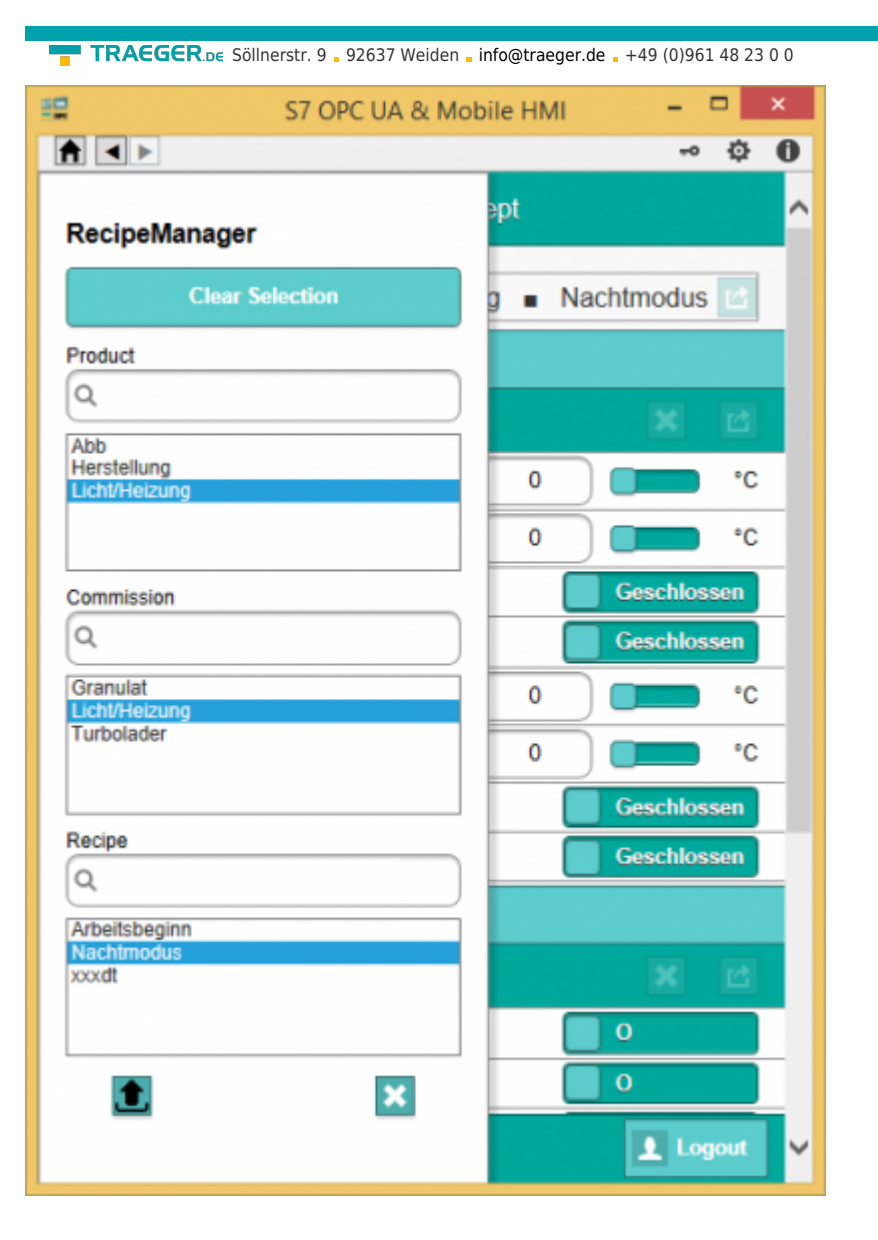

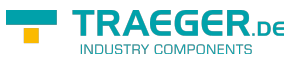

## <span id="page-2-0"></span>Recipe Management

Since version 1.0.29.0 MobileHMI supports a recipe management:

- Several recipes, consisting of several date points, can be defined per page
- The entered data point values are saved to the recipe
- When the recipe is loaded, the stored date-point values are entered into the data points and can be sent to the PLC

## <span id="page-2-1"></span>Recipe-Configuration

- HMI-Admin/Full Admin: Create, modify, delete recipes
- User: load recipe

Recipe-Attribute:

- Produkt (assigned to an HMI page)
- Commission (Can be used for all HMI pages)
- Rezeptname

In the HMI configuration,  $\bigoplus$  appears in the top bar to display the recipe menu: The following recipe list is displayed:

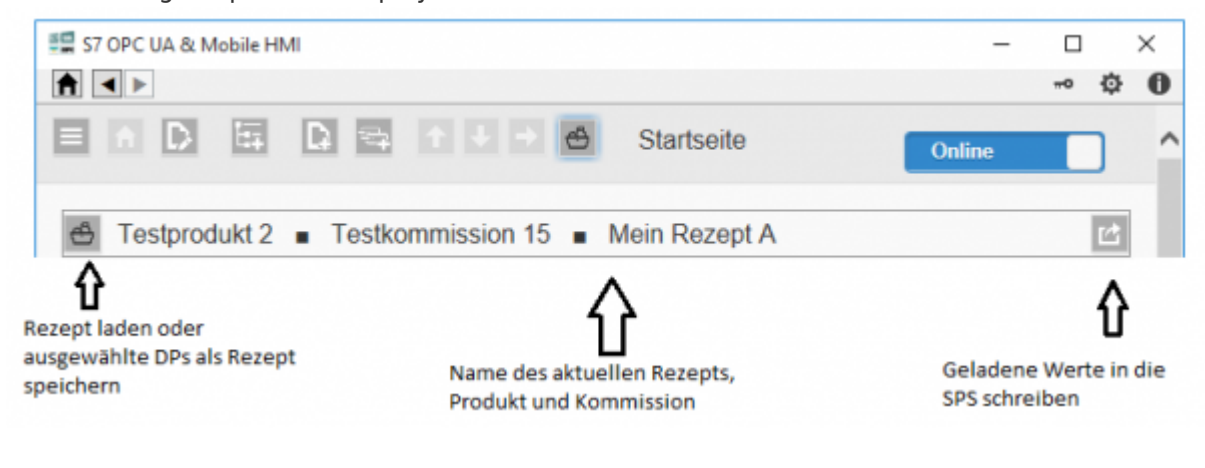

## <span id="page-2-2"></span>Create / edit recipe

- $\bullet$  Click in the main menu
- A new box will appear in each data point line
- Selected points are stored later in the recipe

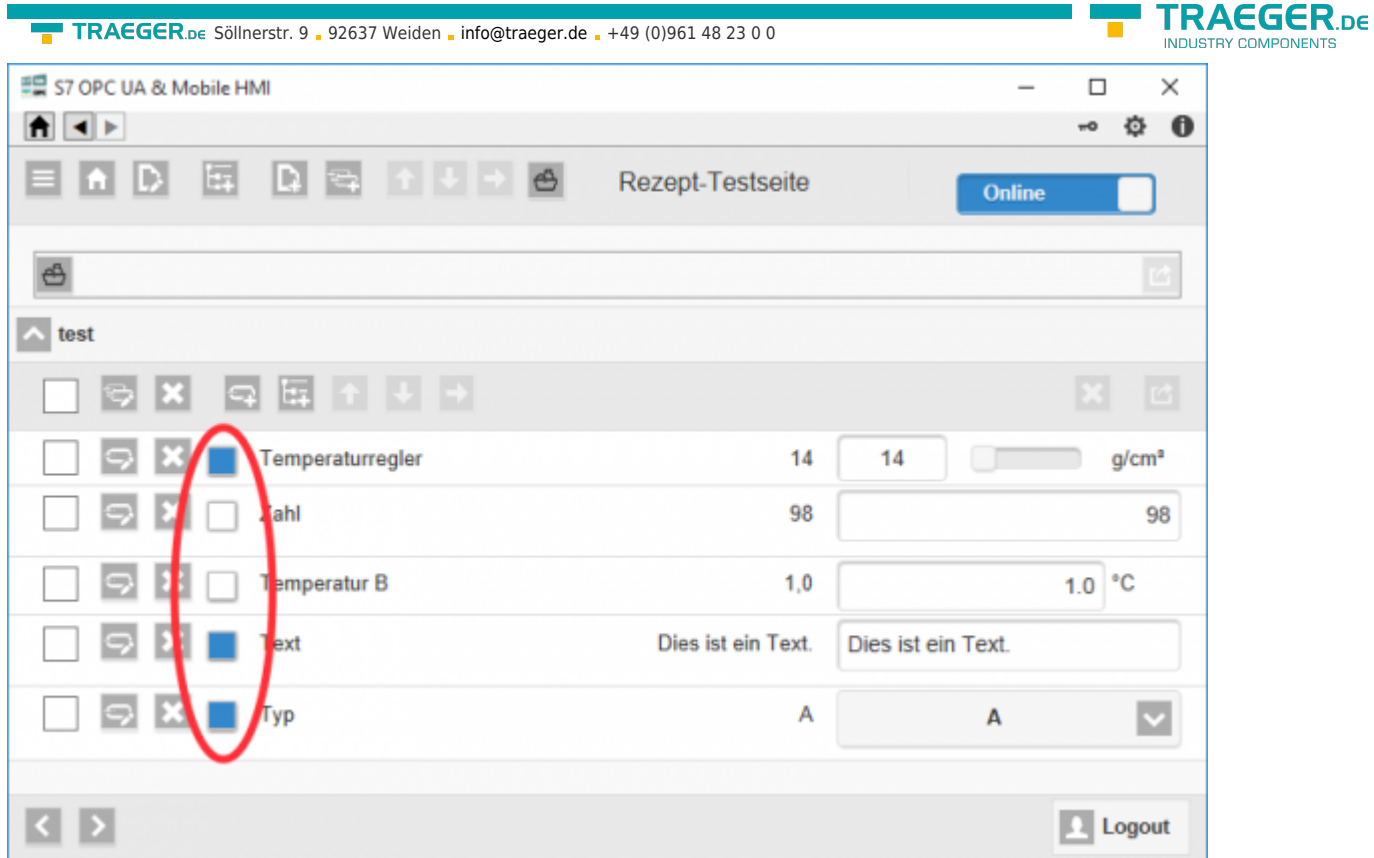

- By clicking at the top of the recipe list, the recipe menu opens
- Select or re-enter the desired product, Commission and Recipe

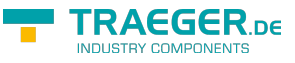

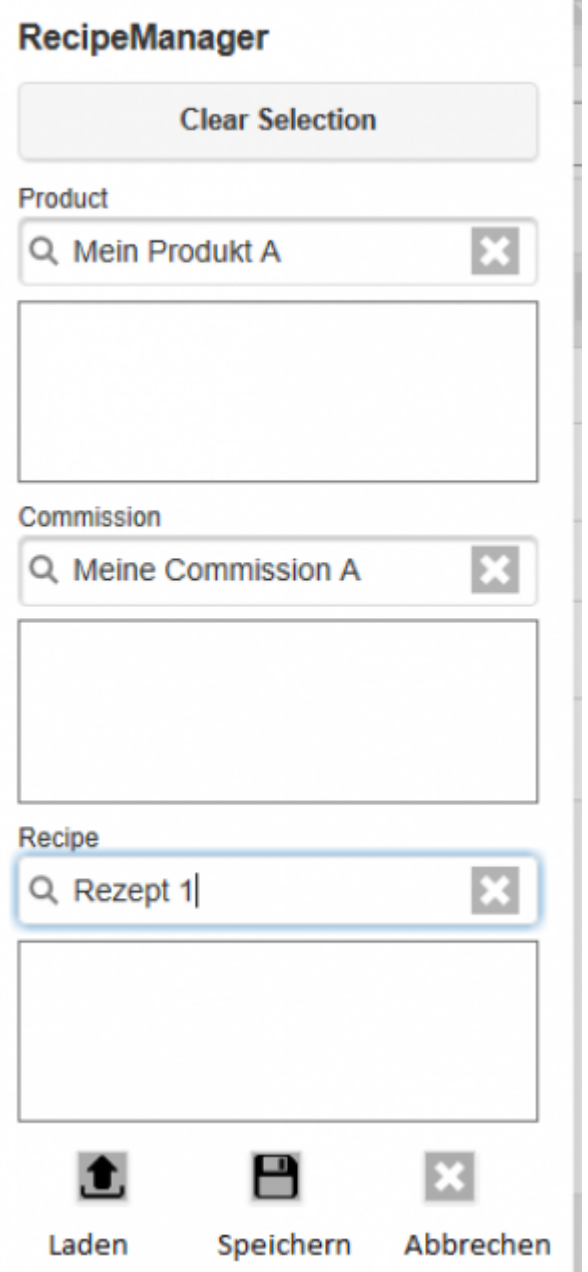

 $\bullet$   $\blacksquare$  Saves or overwrites this recipe

### <span id="page-4-0"></span>Load recipe

- Recipes are also loaded via the recipe manager
- $\bullet$  Click on  $\overline{\bullet}$  in the recipe menu
- Select the desired recipe from the three lists
- $\bullet$  Click on  $\overline{\bullet}$  to store the stored data in the respective DPs
- When you click on  $\mathbf{x}$ , all recipe data are transferred to the PLC

### **Examples: View: HMI-Konfiguration**

Current recipe: light / heating Light / heating day mode

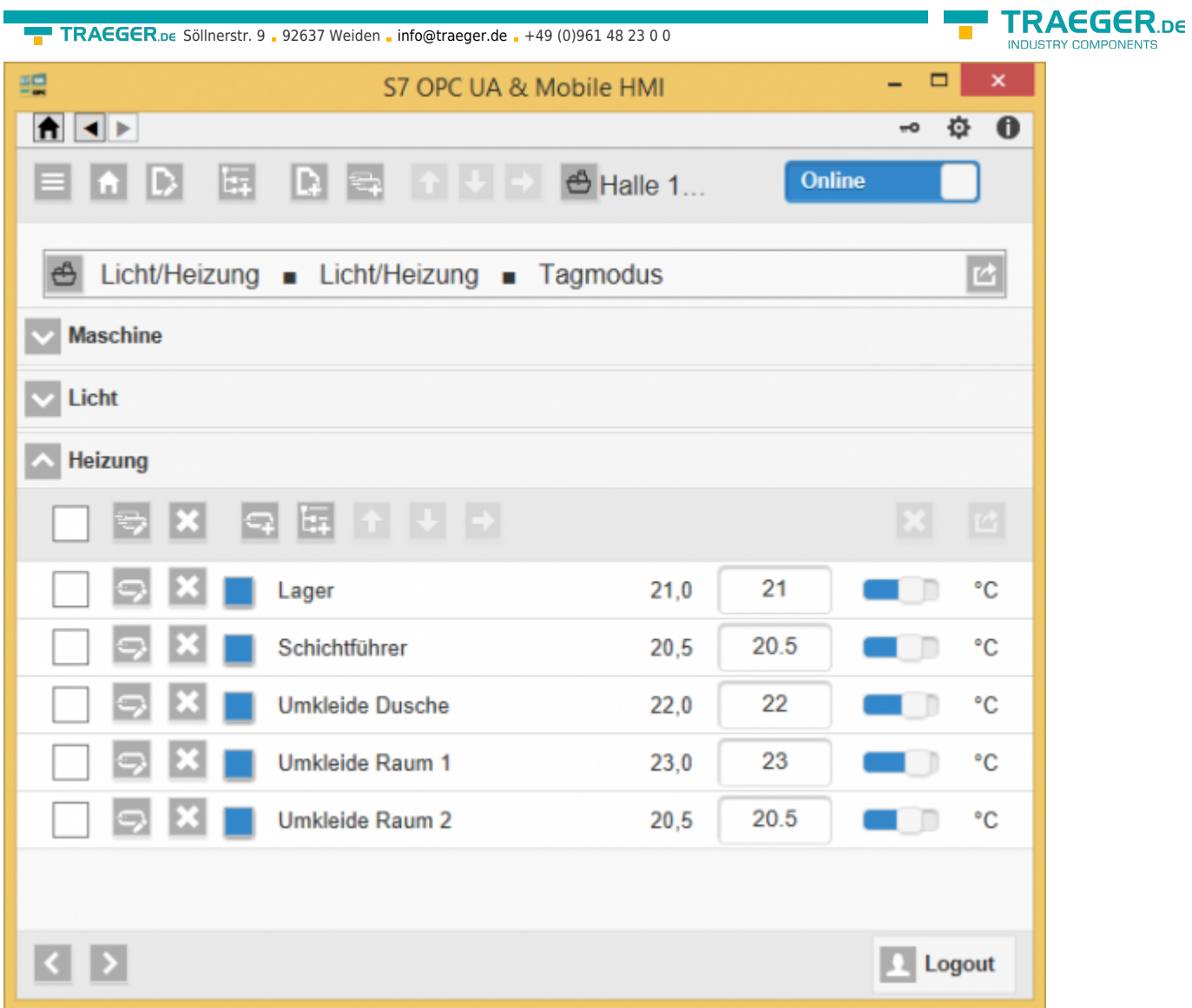

Changing in light / heating Light / heating Night mode:

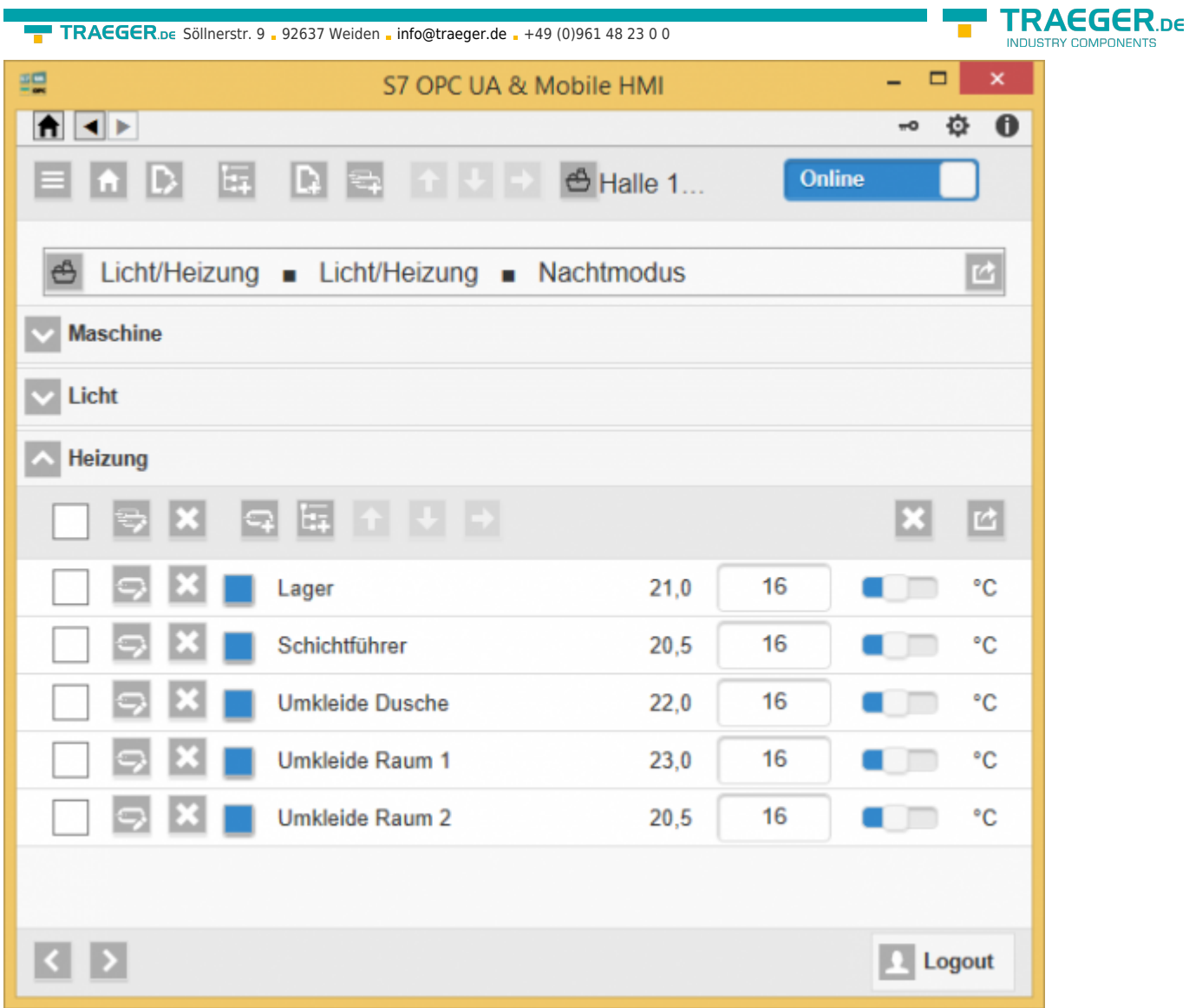

In the HMI configuration, the stored data points are automatically marked in the recipe and the stored values are set.

### **Ansicht: Benutzer**

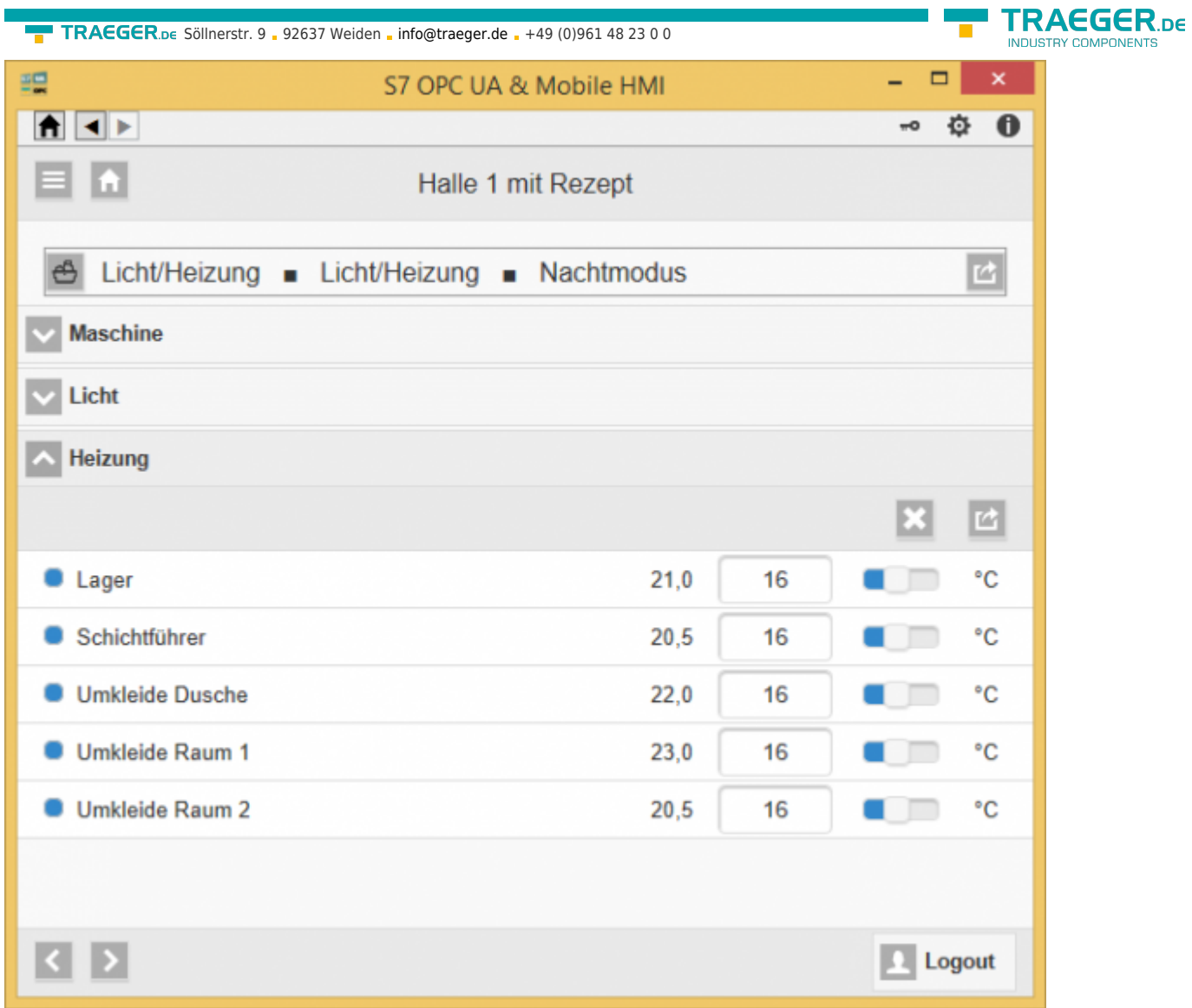

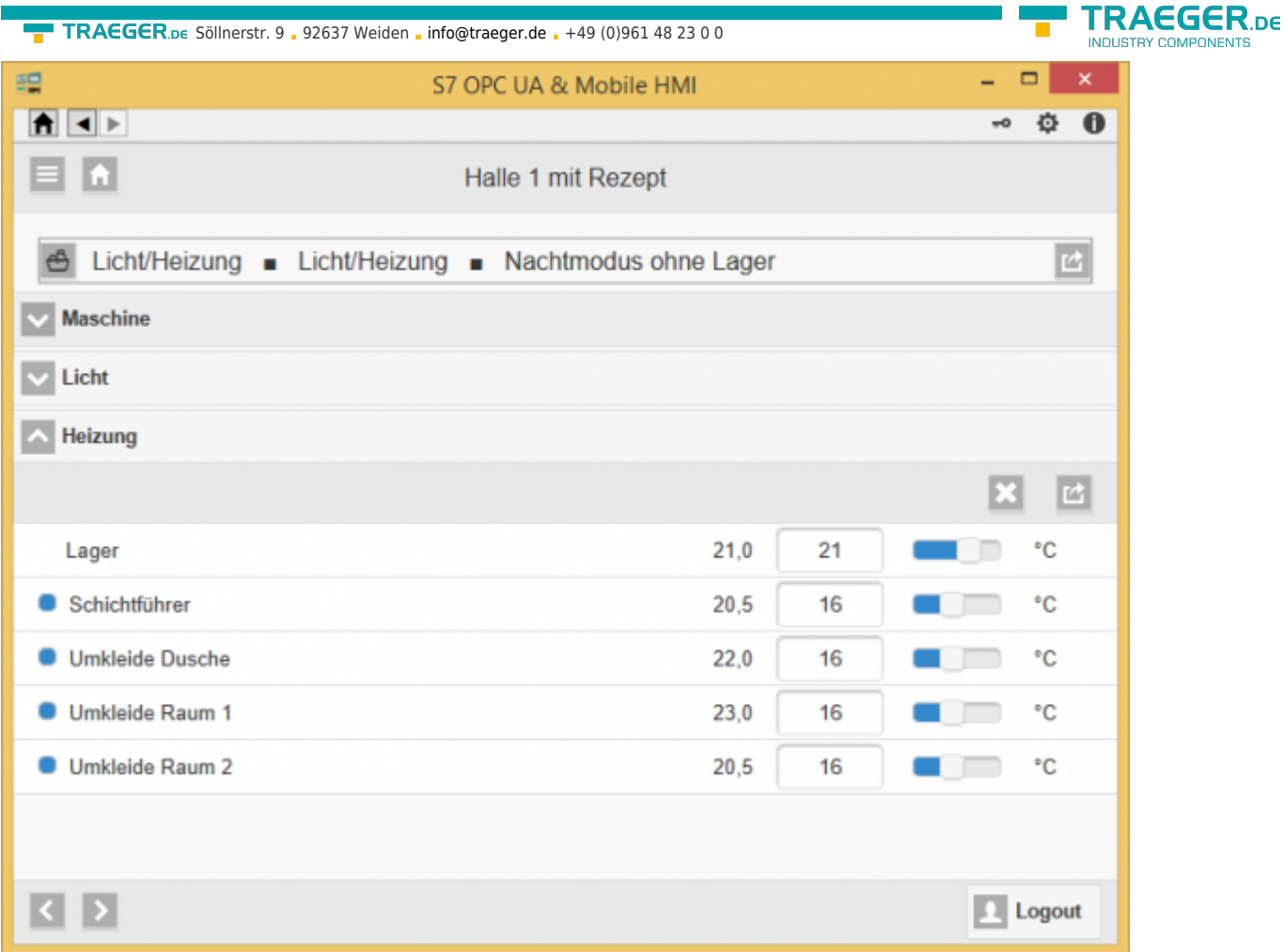

The currently treated data points are marked with a dot.

# <span id="page-8-0"></span>General

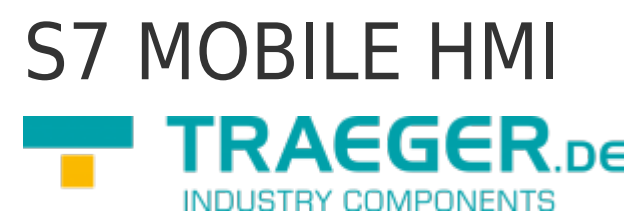

Version 1.35

TRAEGER.DE Söllnerstr. 9 92637 Weiden [info@traeger.de](mailto:info@traeger.de?subject=S7 Recipe - Manager) 1 +49 (0)961 48 23 0 0

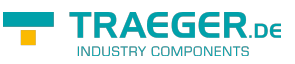

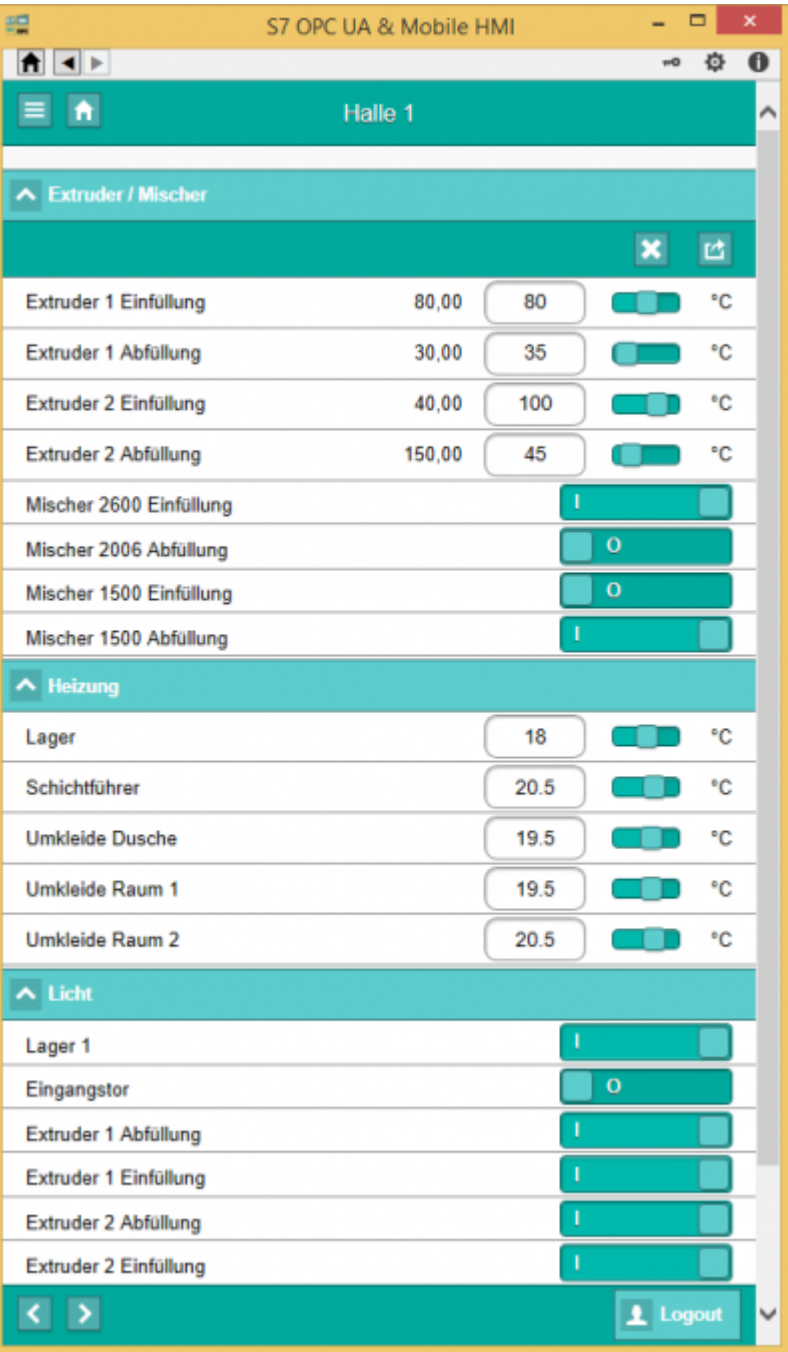

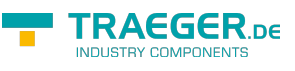

# <span id="page-10-0"></span>SPS-Types

- S7-1500
- S7-1200
- S7-300/400 with TCP/IP on Board / PN or CP 343-x/443-x
- S7-300/400 MPI/Profibus with S7-LAN
- Win AC RTX
- S7-200 with CP 243-1
- S7-Soft-PLC
- SIMATIC-S5 over S5-LAN

# <span id="page-10-1"></span>Operating systems

Windows

- $10$
- $\bullet$  8
- $\bullet$  7

Windows Server

- 2012 R2
- $2012$
- $•7008 R2$
- $•7008$

# <span id="page-10-2"></span>Functions overview

- Visualization / control via web browser / mobile device (optional)
- OPC-UA-Server possible
- User account control
- Automatically generating the display
- To define your own scaling

# <span id="page-10-3"></span>Areas of application

- Visualisation
- Control
- Data transfer via OPC-UA

# <span id="page-10-4"></span>Installation

Start "S7 OPC UA & Mobile HMI Setup 1.0.36.0.exe". The installation checks whether you have installed the required software packages.

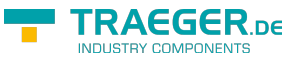

# <span id="page-11-0"></span>Deinstallation

- System Control → Programs and Features → S7 OPC UA & Mobile HMI → Uninstall
- Remove the folder where the configuration data is stored

# <span id="page-11-1"></span>PLC - Settings

### <span id="page-11-2"></span>S7-1200/1500

The optimized block access needs to be deactivated in the data block attributes for access to the S7-1500 and S7-1200.

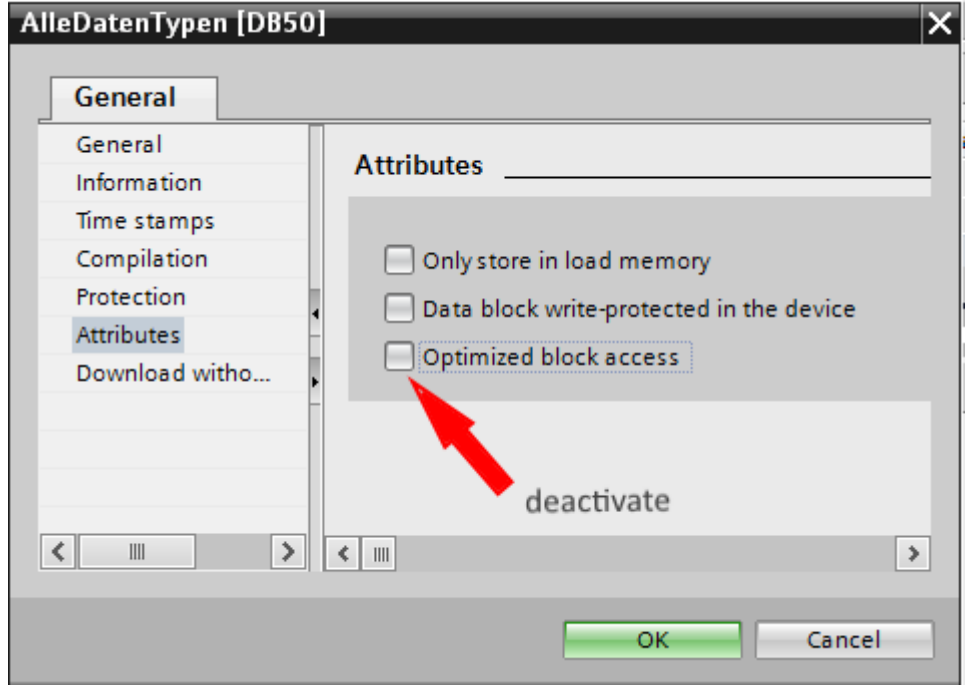

In the S7-1500 must be enabled in the communication setting in addition to the PUT / GET access . How this works you see here (snapshot from TIA Portal) .

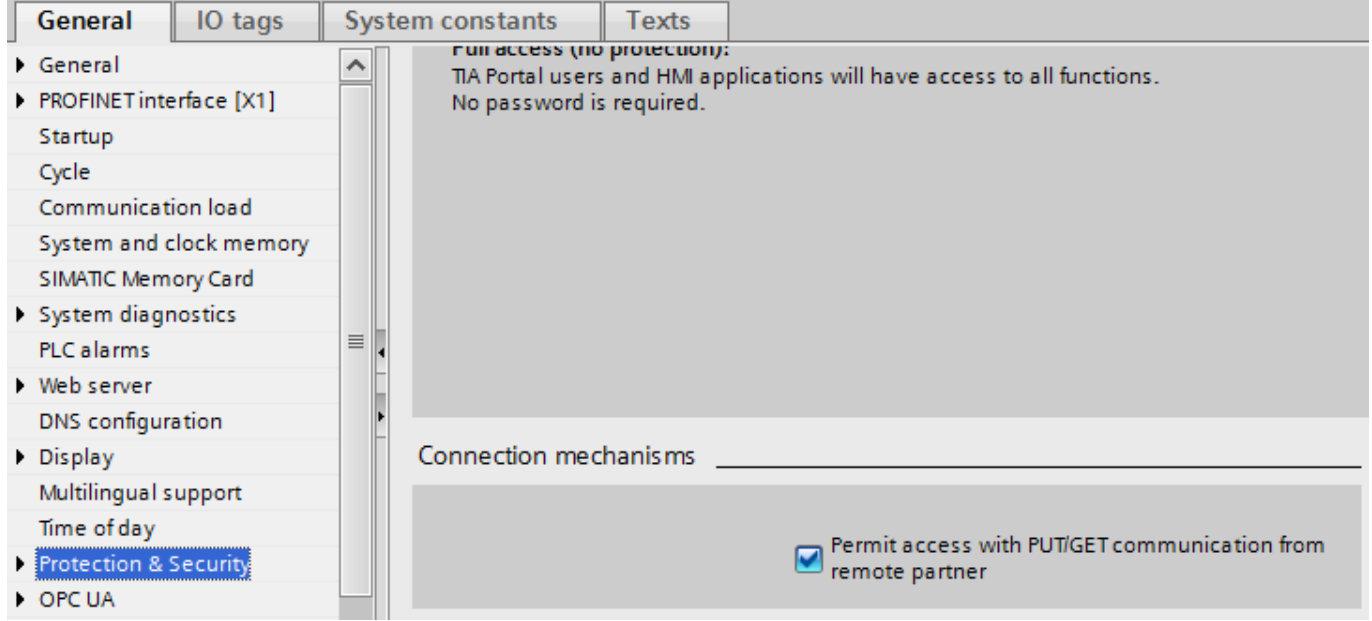

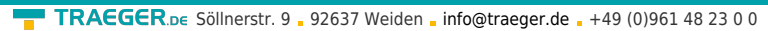

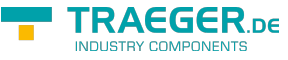

### <span id="page-12-0"></span>LOGO!

1. Use the Logo Soft Comfort the IP address of a logo! PLCs:

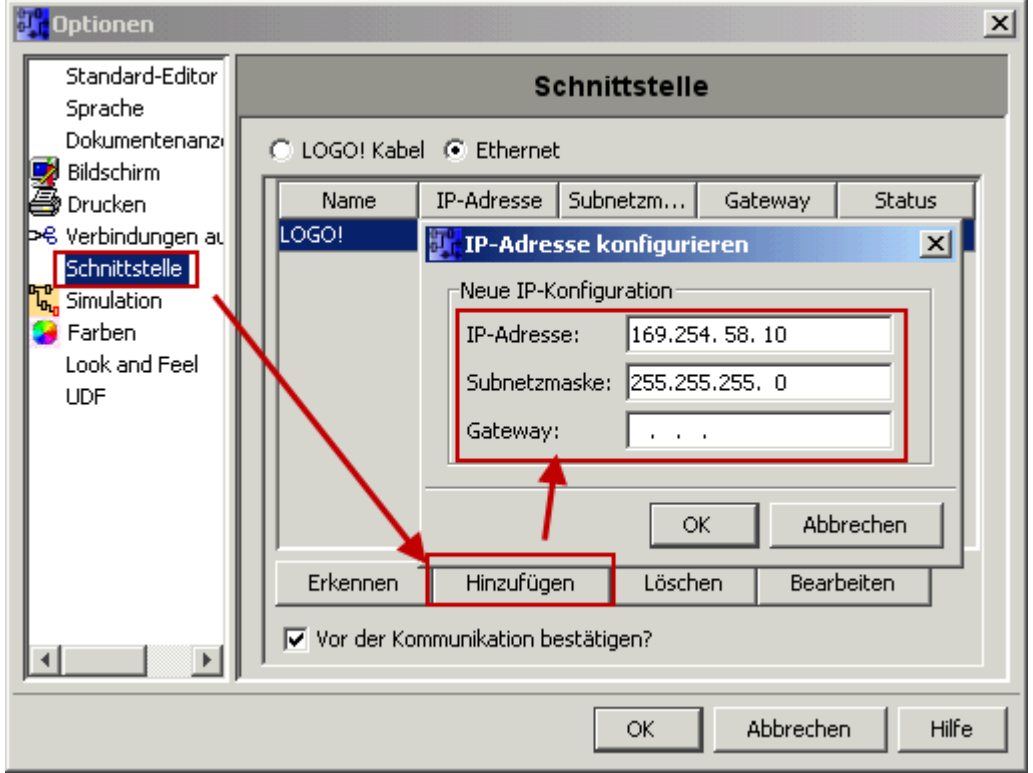

2. Configure PLCs so that connections from an HMI device accepted the Logo!. To do so, go to "Tools- > Ethernet Connections" and then add a new connection.

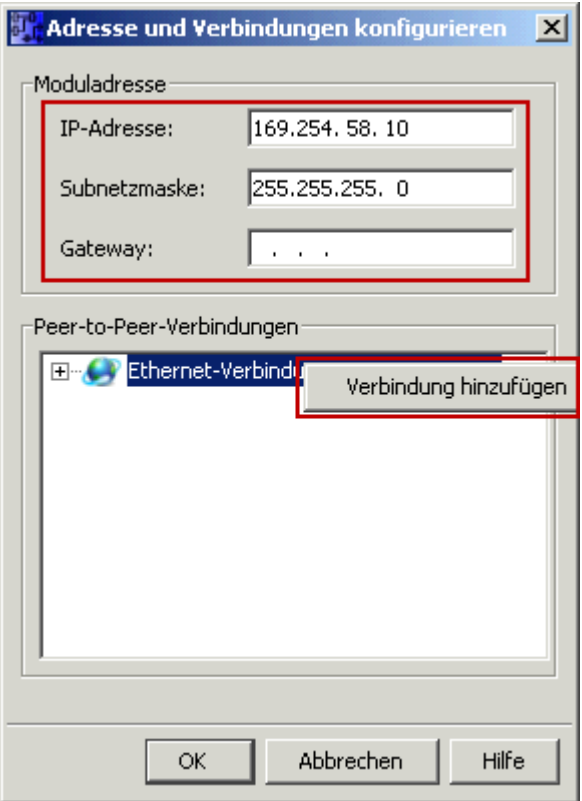

3. Double-click on the newly created connection to access the properties.

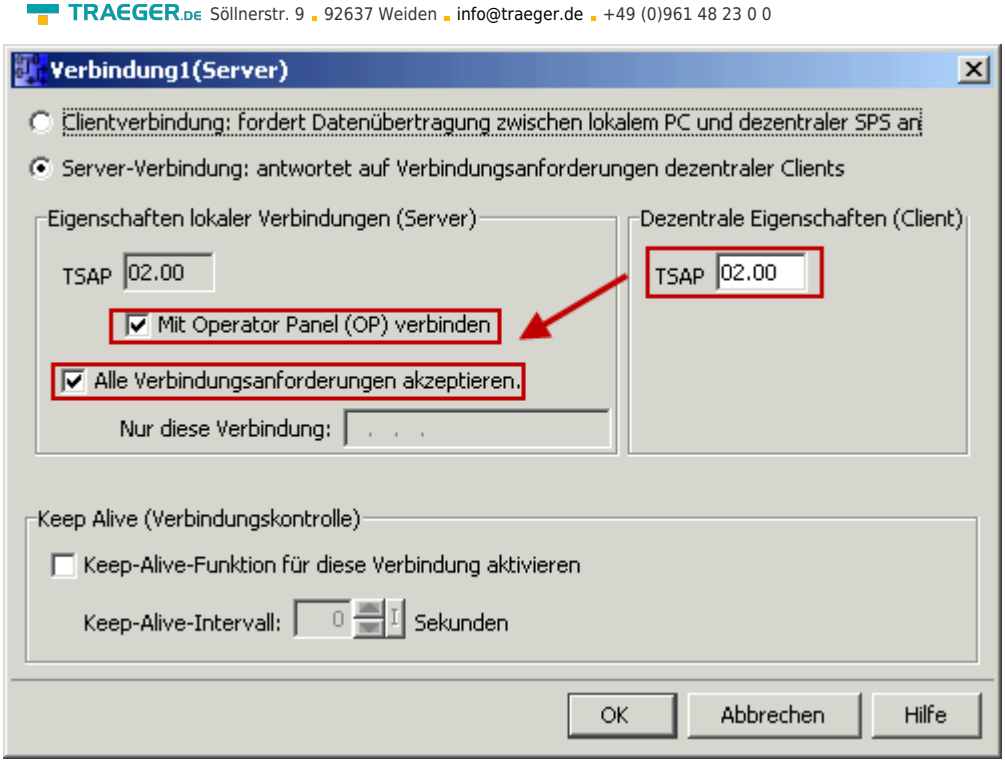

Select:

- 1. Server Connection
- 2. Local TSAP: 02:00 02:00 decentralized TSAP
- 3. accept all connections.

You can access DB1, inputs, outputs, flags, counters and timers with IP -S7 -LINK. Now put on "Tools- > VM parameter map " the variables that are to be transferred to the DB1.

**TRAEGER.DE** 

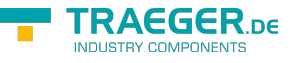

### **WinCC (TIA-Portal) Variablentabelle**

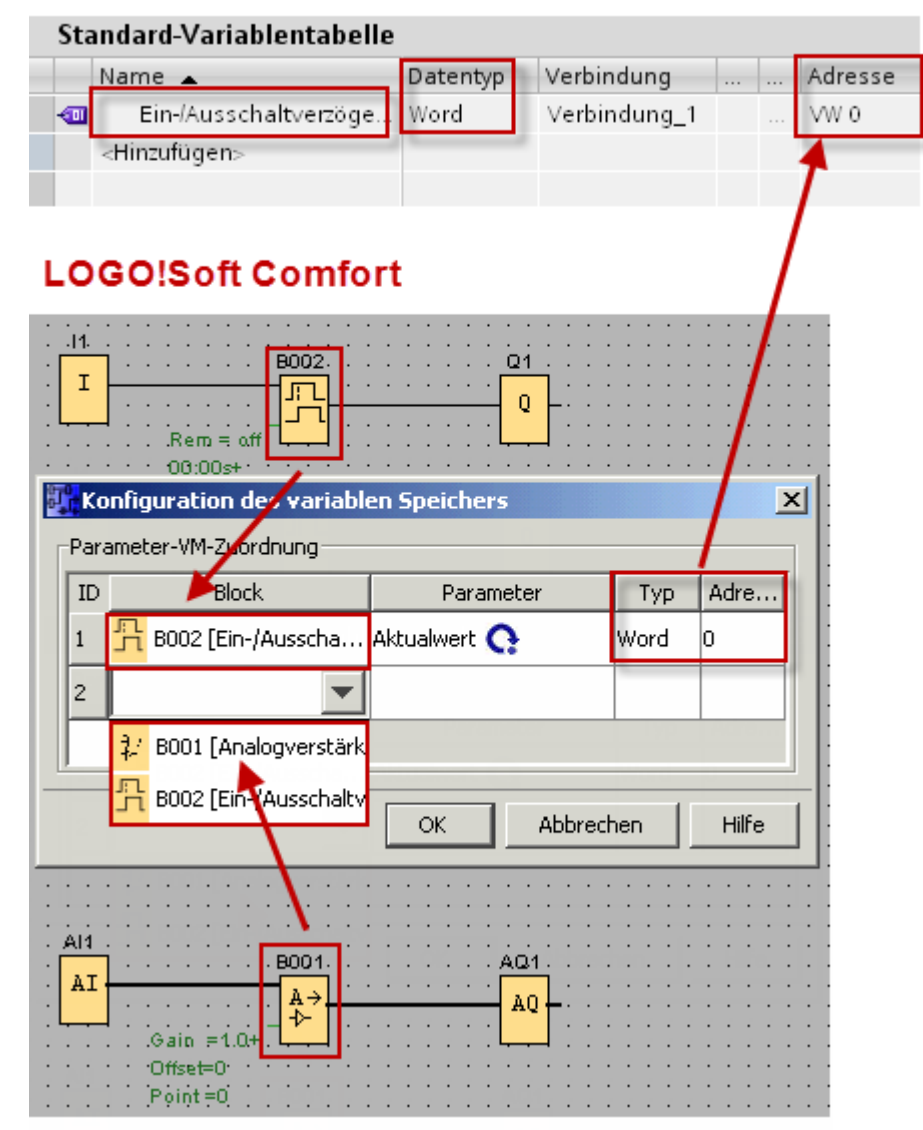

# <span id="page-14-0"></span>First Start

After the start, you receive the following message:

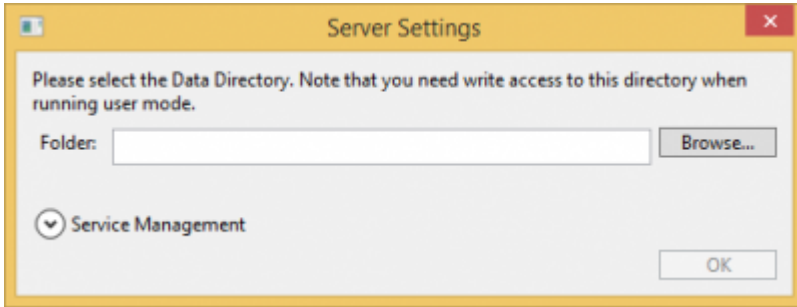

Select the location for the server data and click OK.

You are then prompted to set the admin password:

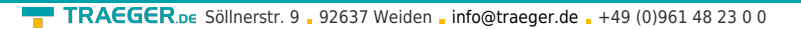

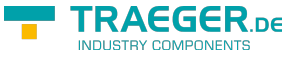

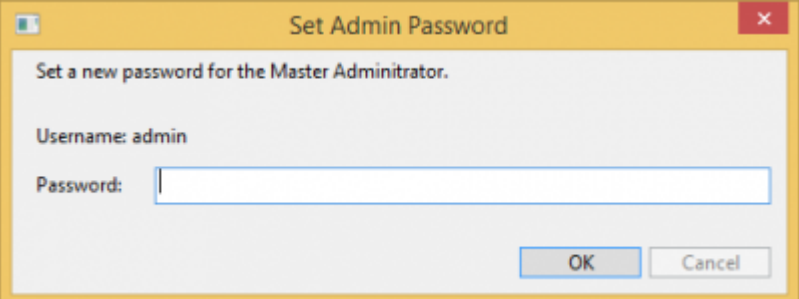

In the following start window, log in as admin and your chosen password:

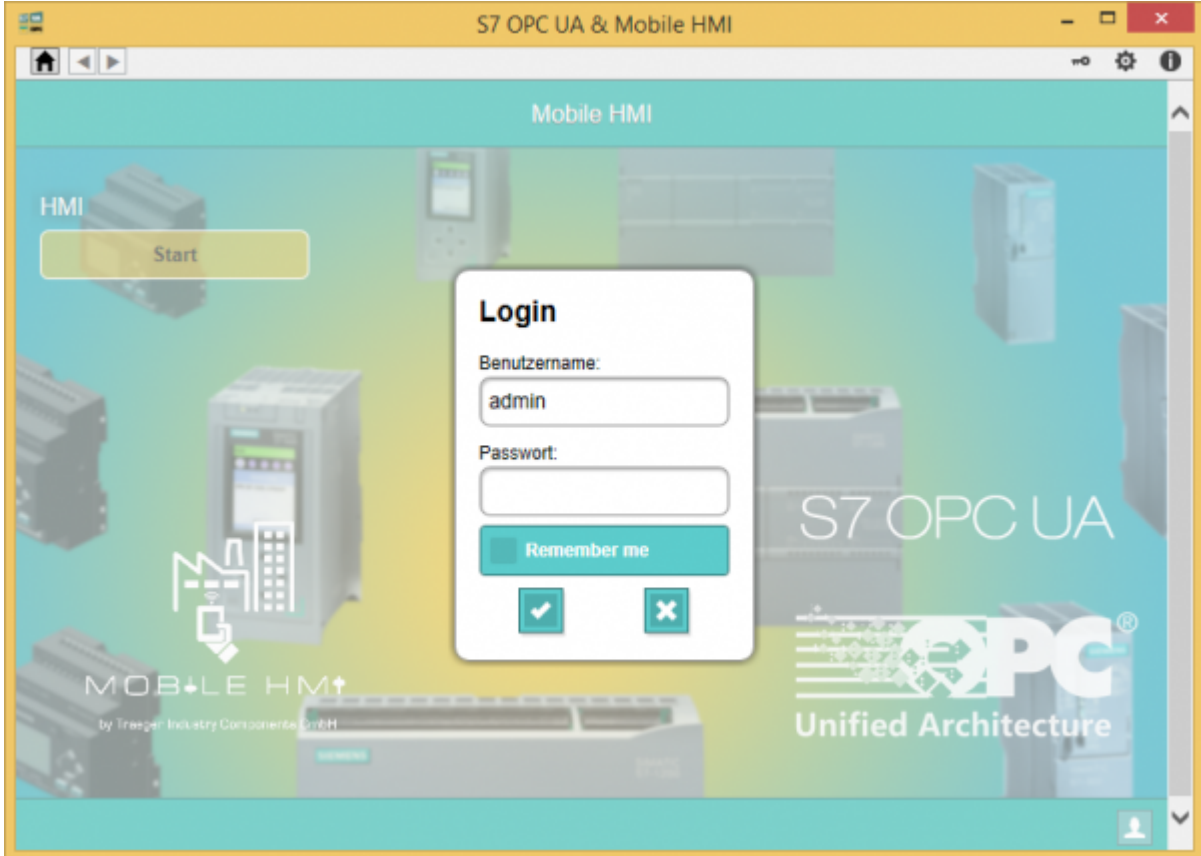

# <span id="page-15-0"></span>The application

The application is divided into the menu and display area.

## <span id="page-15-1"></span>Area of the menu

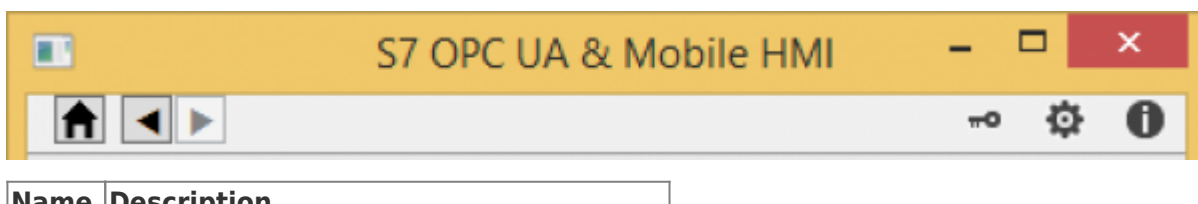

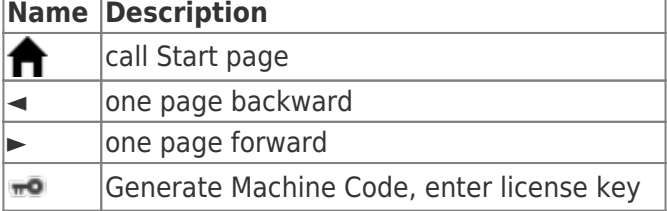

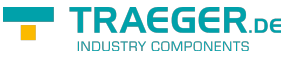

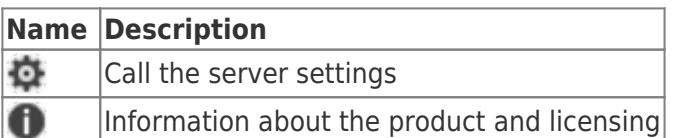

## <span id="page-16-0"></span>Display area

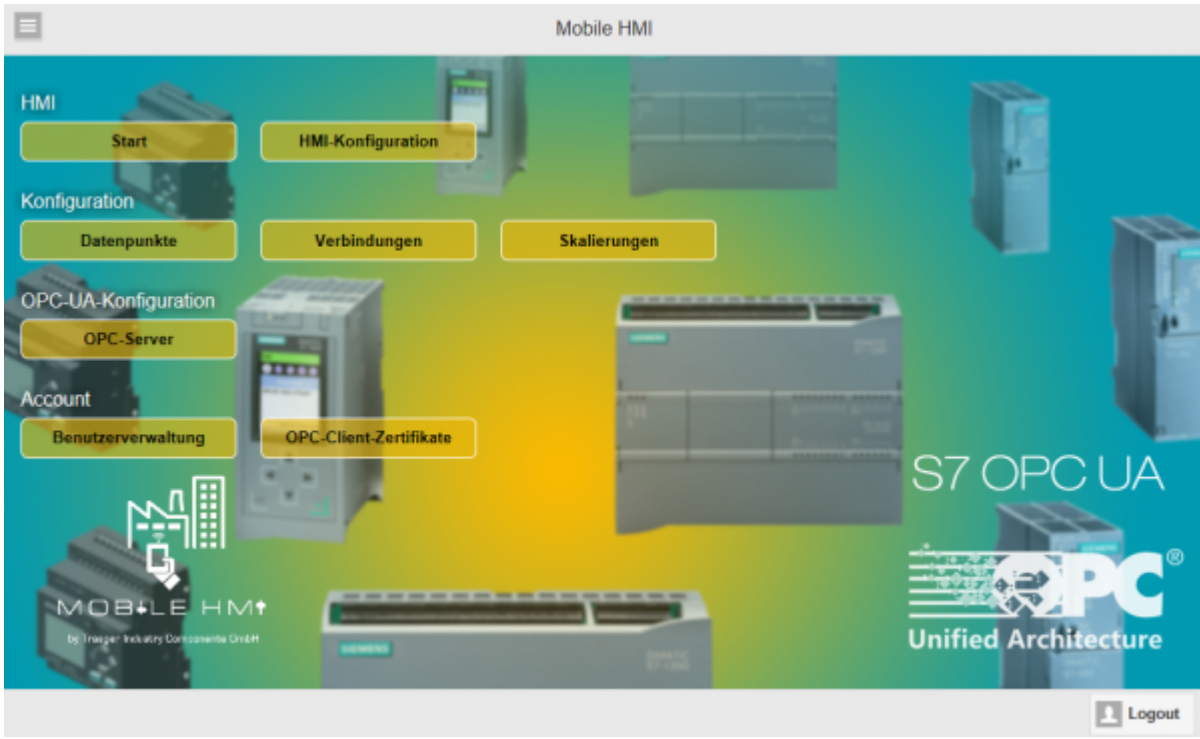

Displays the currently selected page with the available data and options. Im obigen Bild sehen Sie z.B. die Startseite.

Fields marked with \* are required.

# <span id="page-16-1"></span>Configuration menu

You can access all available pages by clicking on  $\Box$ . The following menu items are available:

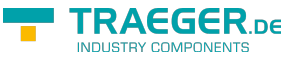

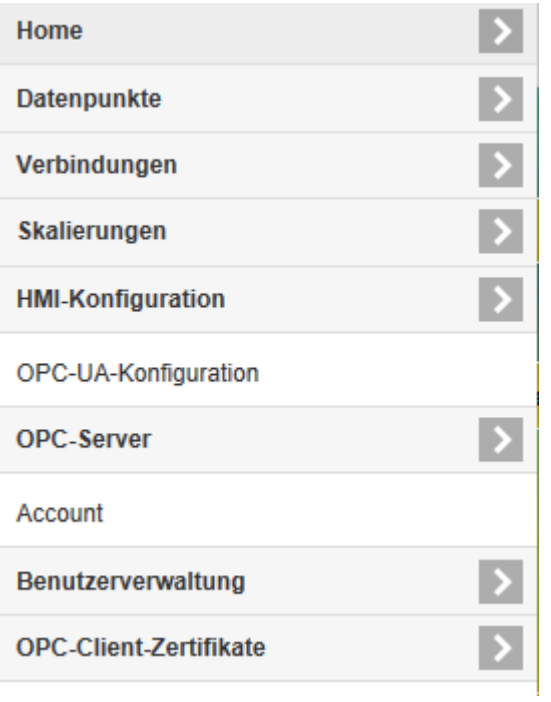

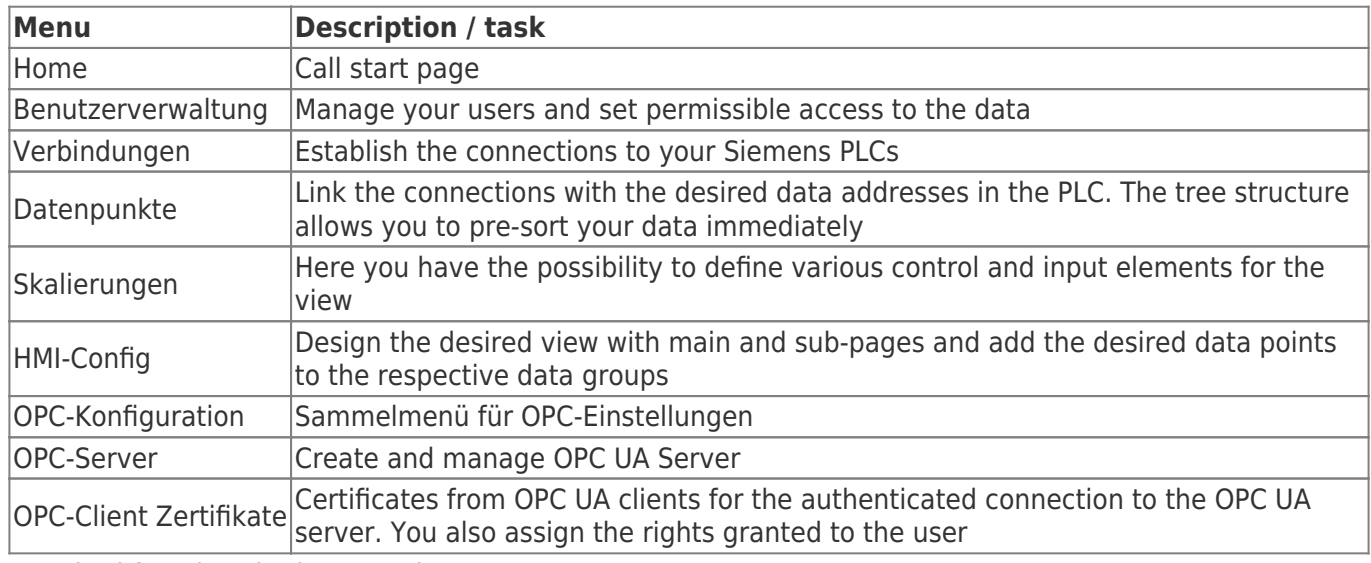

Standard functions in the menu item:

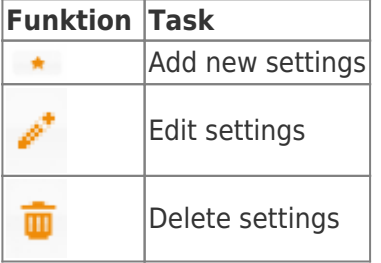

## <span id="page-17-0"></span>User administration

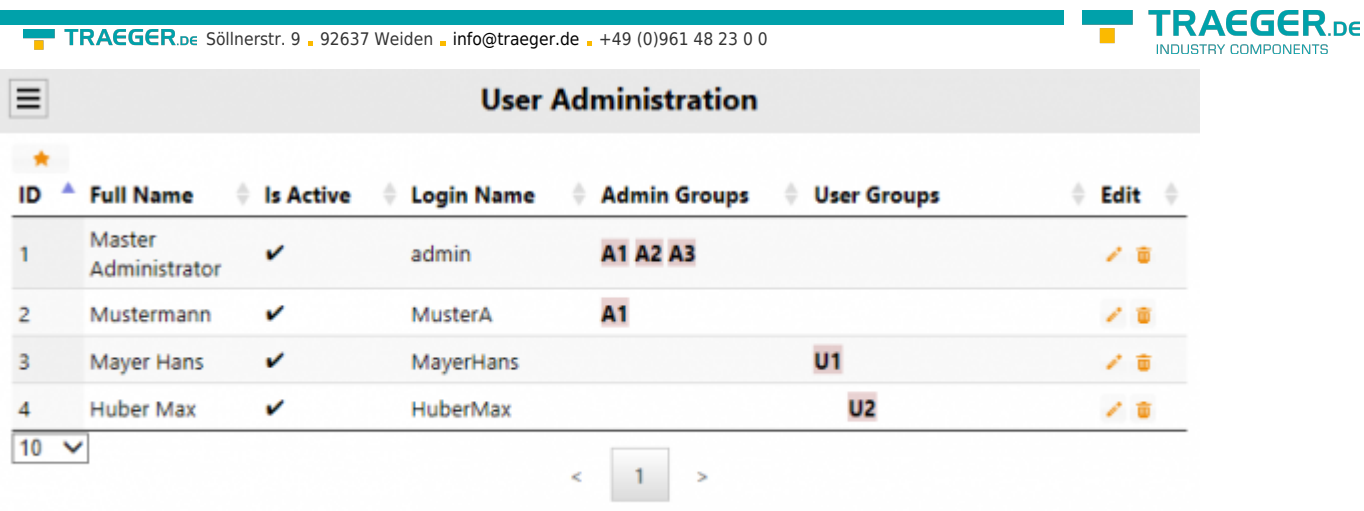

Overview of existing users.

By clicking on  $\overline{a}$  a new user will be added and you get the following dialog:

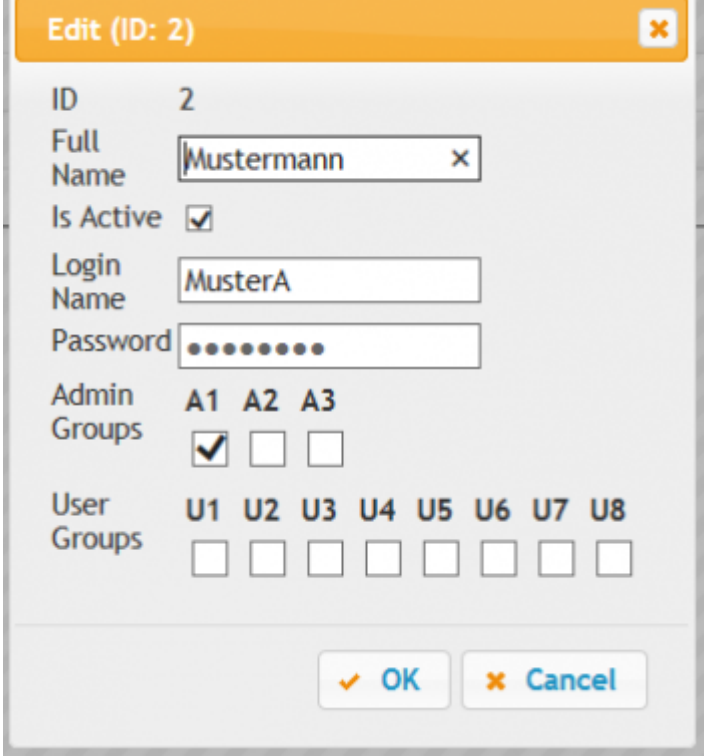

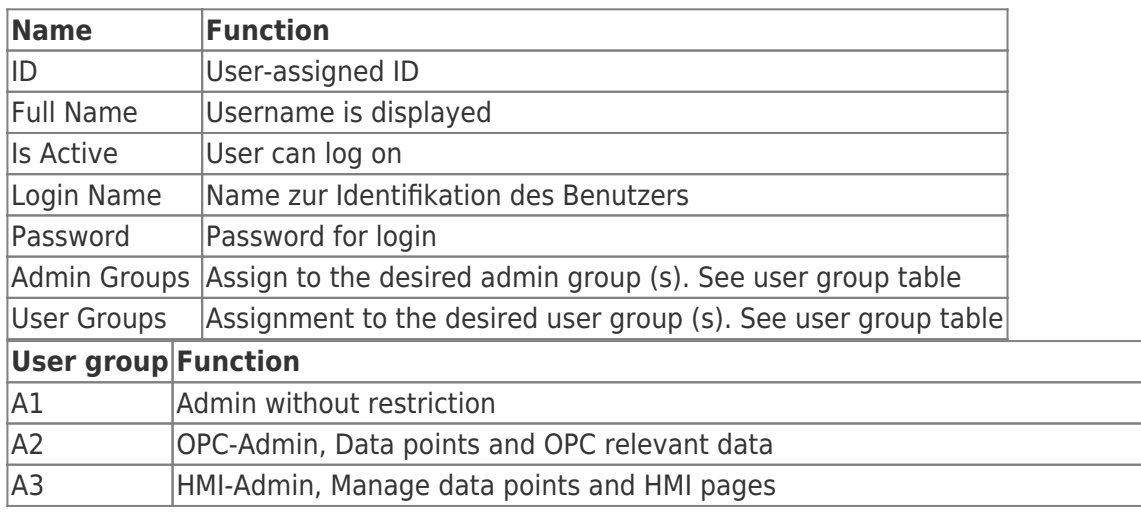

**THE COMPONENTS** 

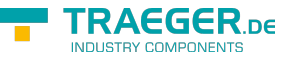

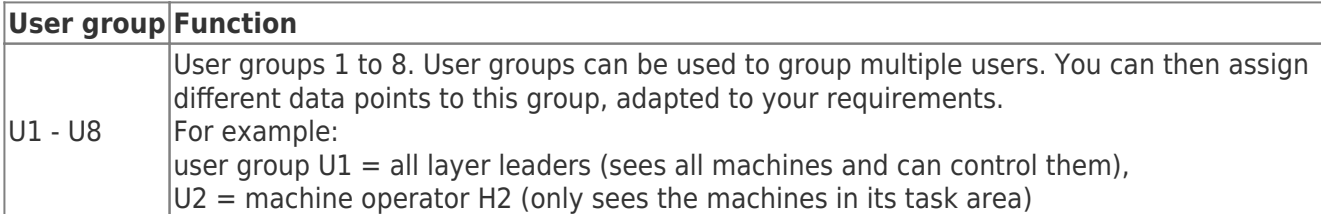

## <span id="page-19-0"></span>PLC-Connections

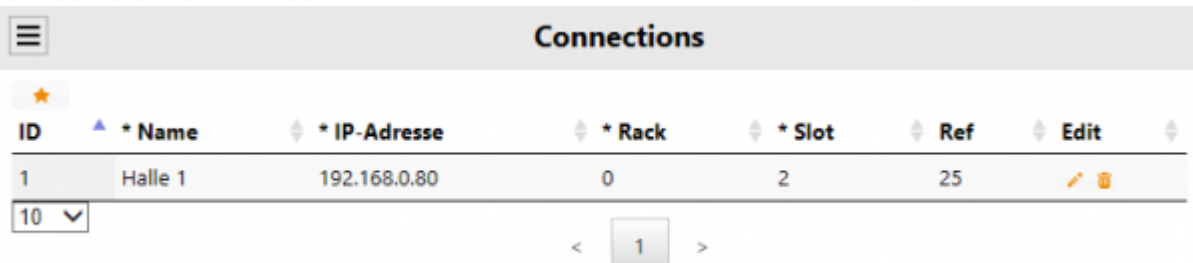

Overview of configured Siemens PLC connections.

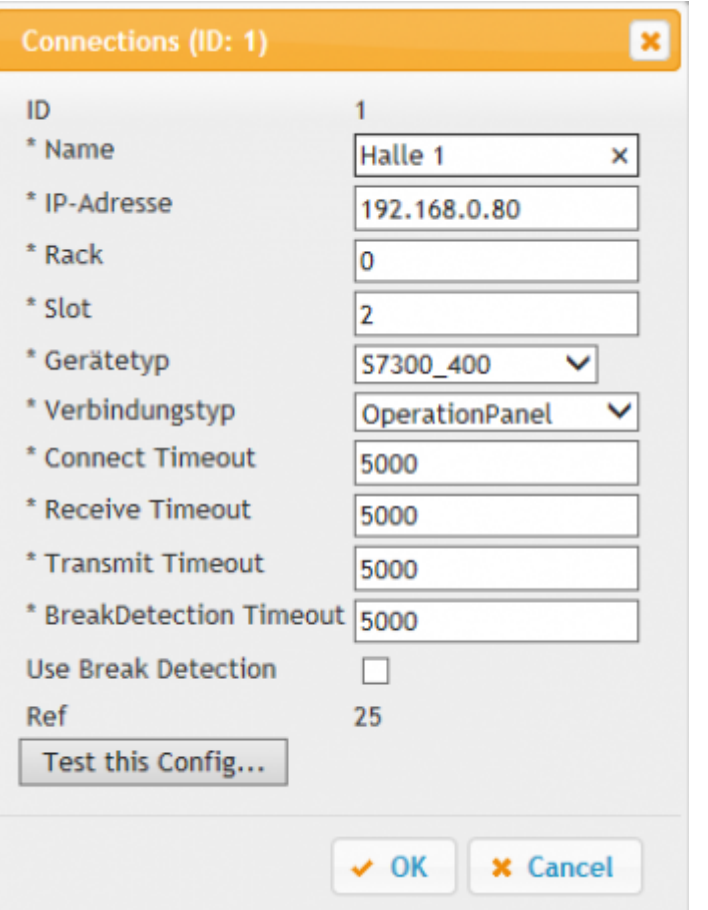

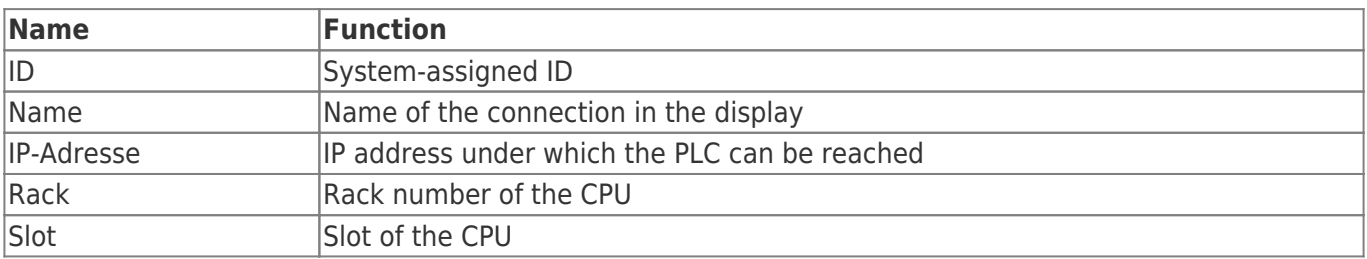

TRAEGER.DE Söllnerstr. 9 . 92637 Weiden . [info@traeger.de](mailto:info@traeger.de?subject=S7 Recipe - Manager) . +49 (0)961 48 23 0 0

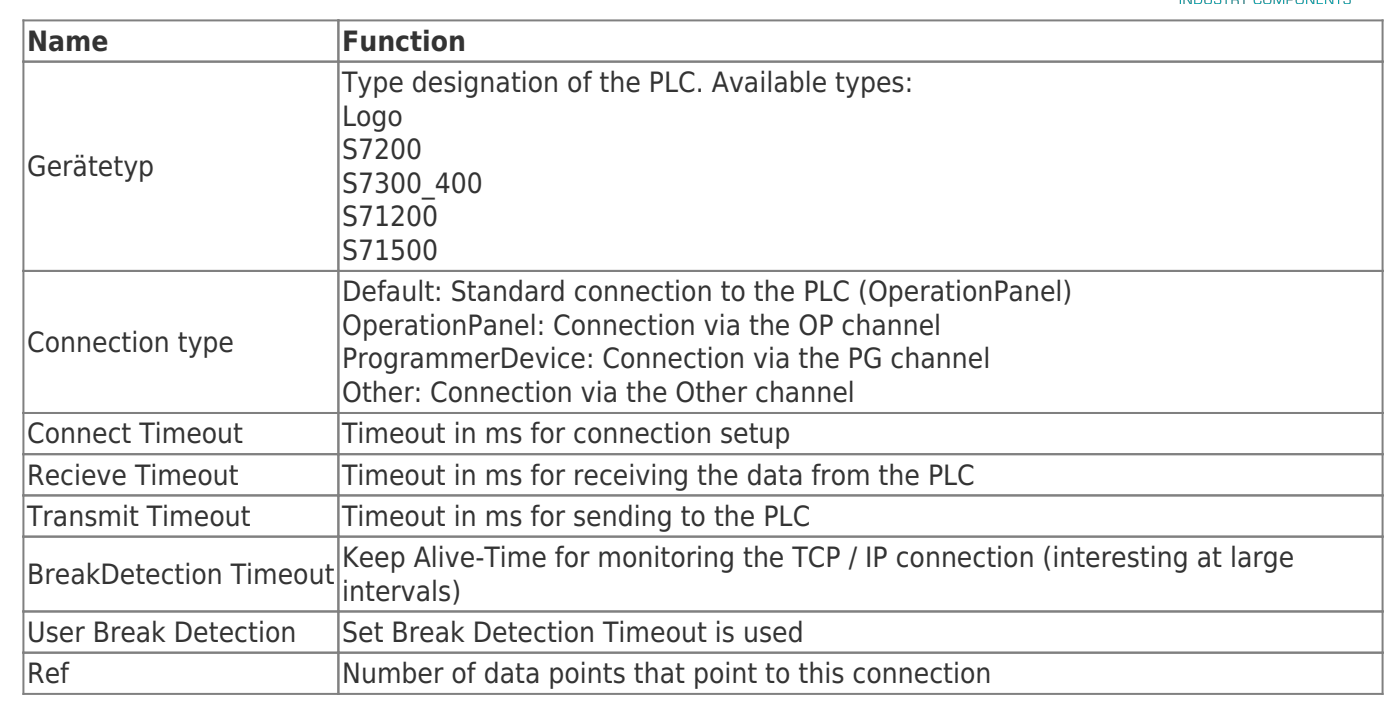

### <span id="page-20-0"></span>Data point definition

 $\equiv$ 

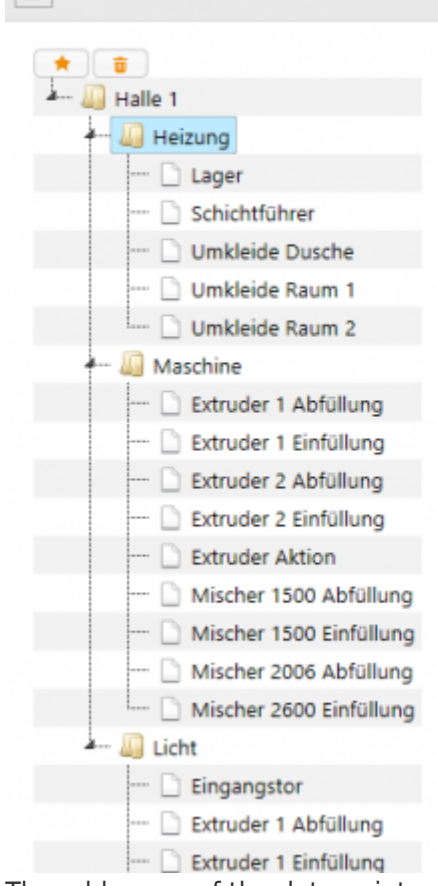

### **Datapoint Definitions**

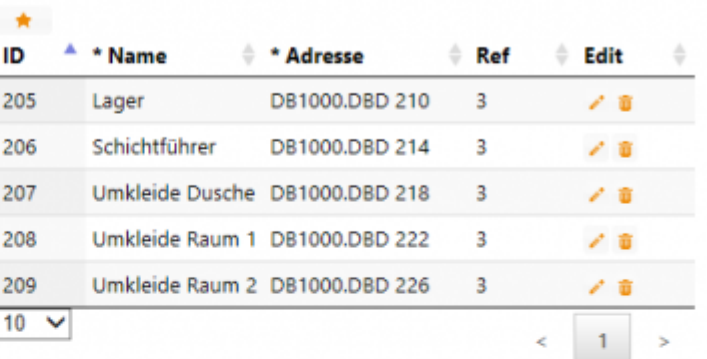

The addresses of the data points, which serve as data sources, are defined here. The first node is always the connection. One connection can be added one

- New node
- New datapoint

TRAEGER DE

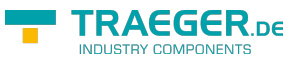

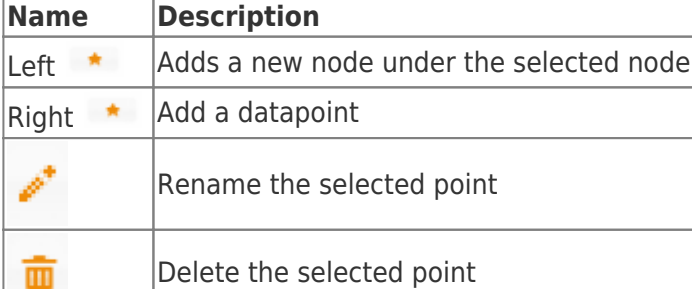

### Datapoint Definitions (ID: 203)

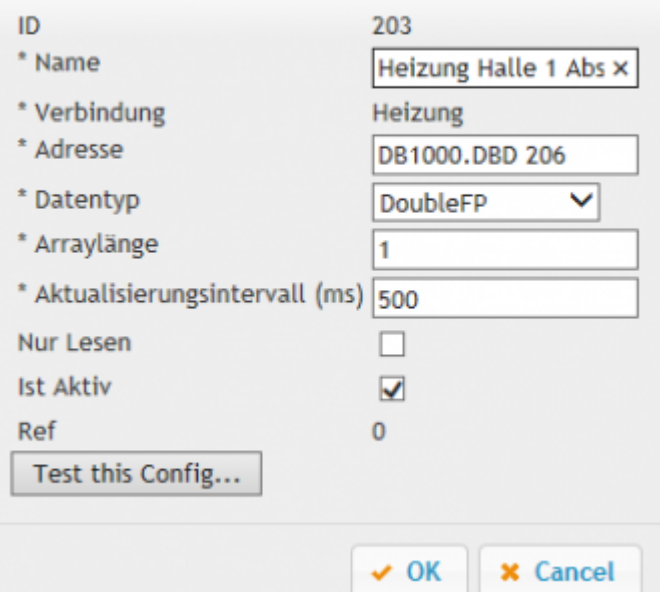

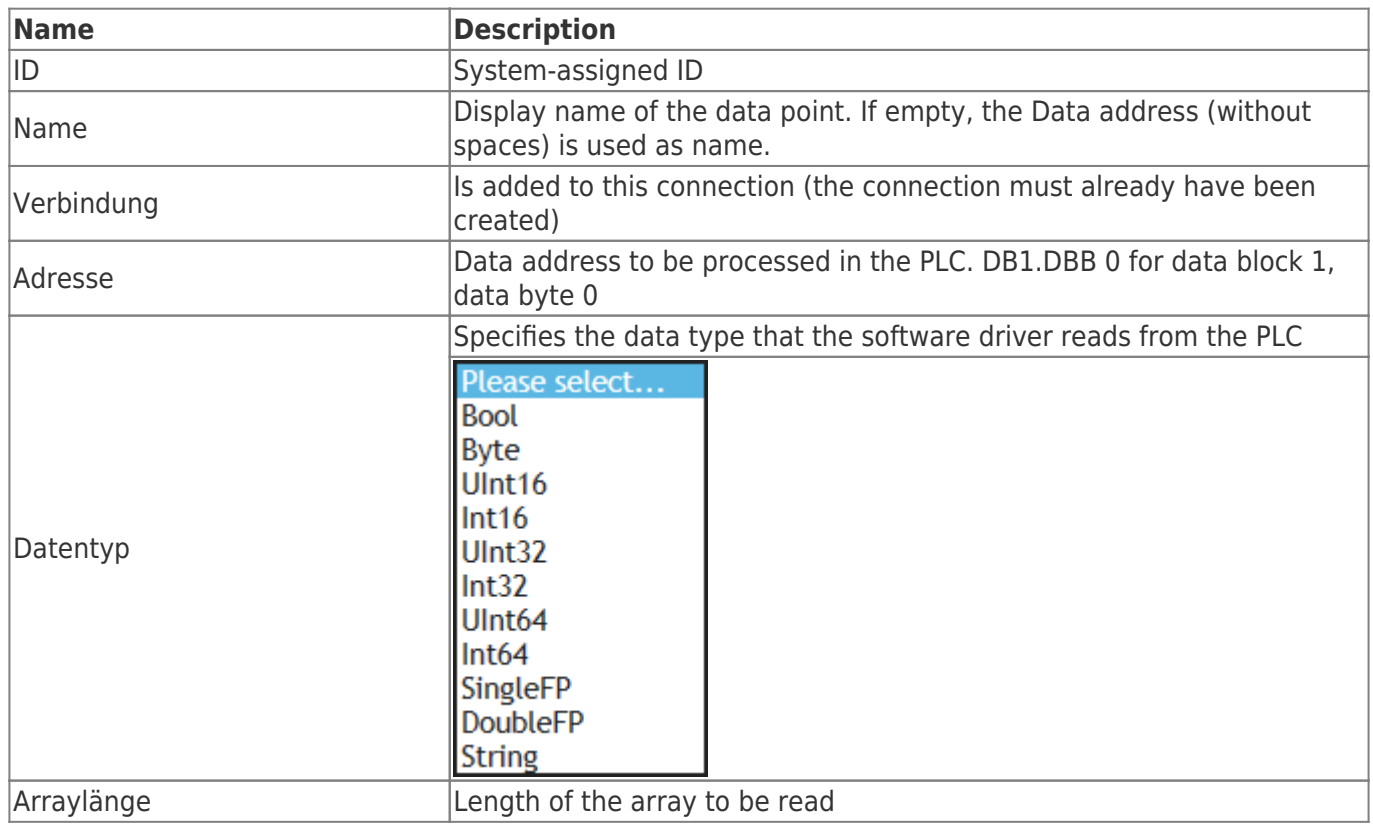

 $\overline{\mathbf{x}}$ 

TRAEGER.DE Söllnerstr. 9 . 92637 Weiden . [info@traeger.de](mailto:info@traeger.de?subject=S7 Recipe - Manager) . +49 (0)961 48 23 0 0

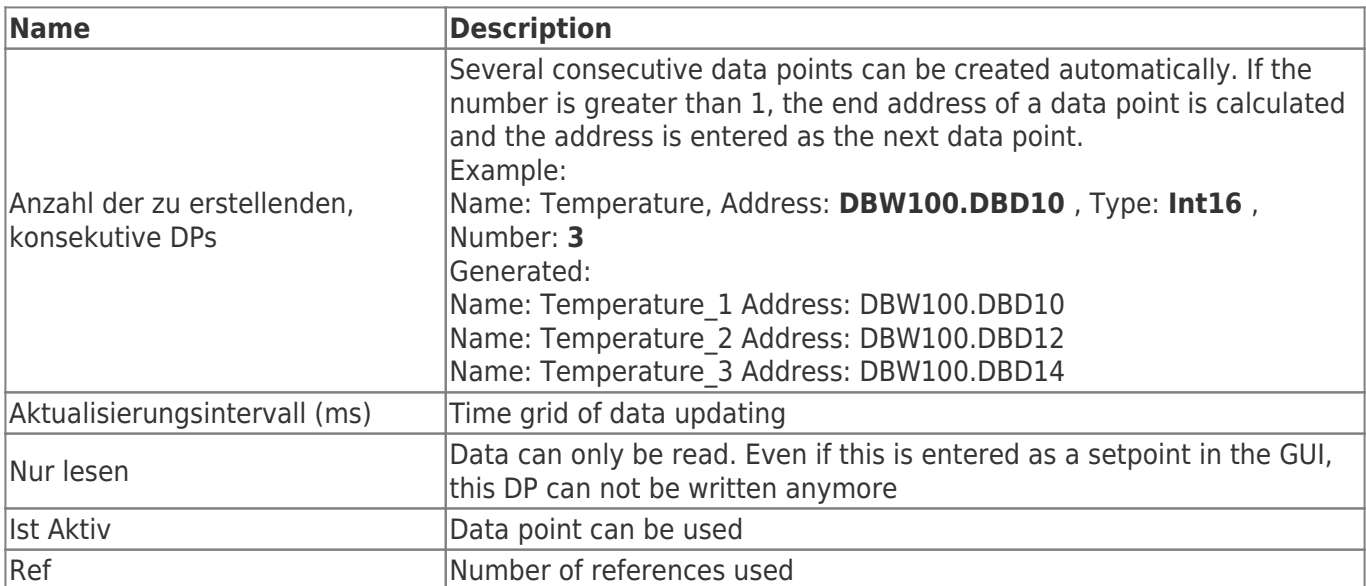

Move sample data points:

[beispiel\\_datenpunkt\\_verschieben.mp4](https://docs.traeger.de/_media/en/software/tools/s7/s7_opc_ua_mobilehmi/general_opc_ua_mobilehmi/beispiel_datenpunkt_verschieben.mp4?cache=)

PLC address variables:

### <span id="page-22-0"></span>Operand

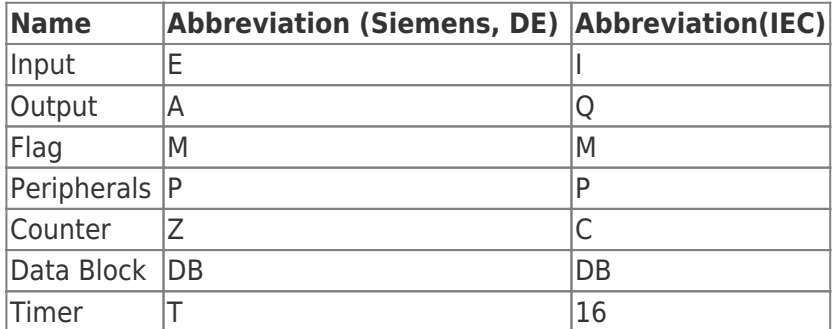

### <span id="page-22-1"></span>Data types

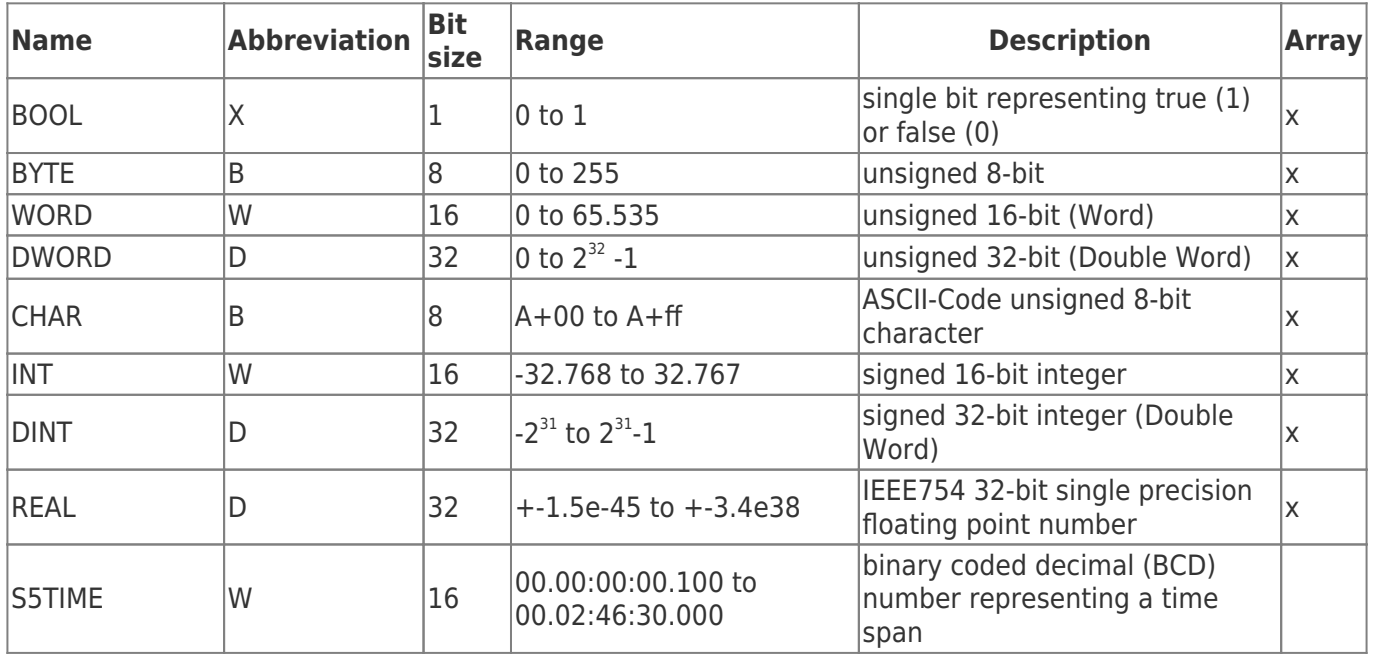

**TRAEGER.DE** INDUSTRY COMPONENTS

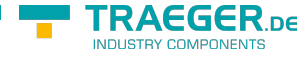

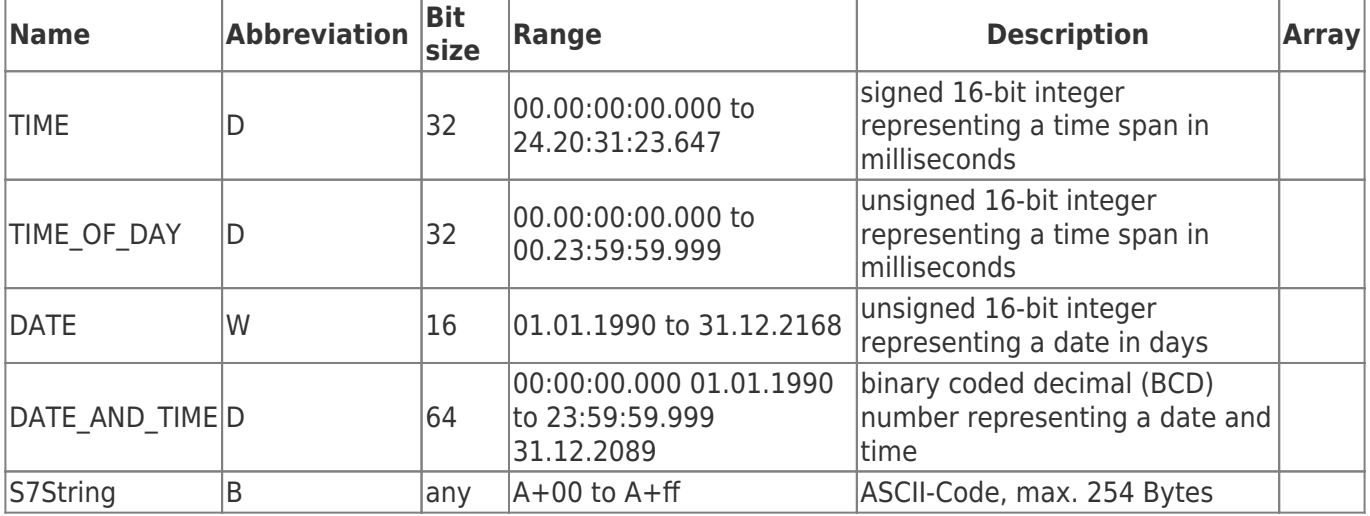

The variables are composed of operand and data type. Examples:

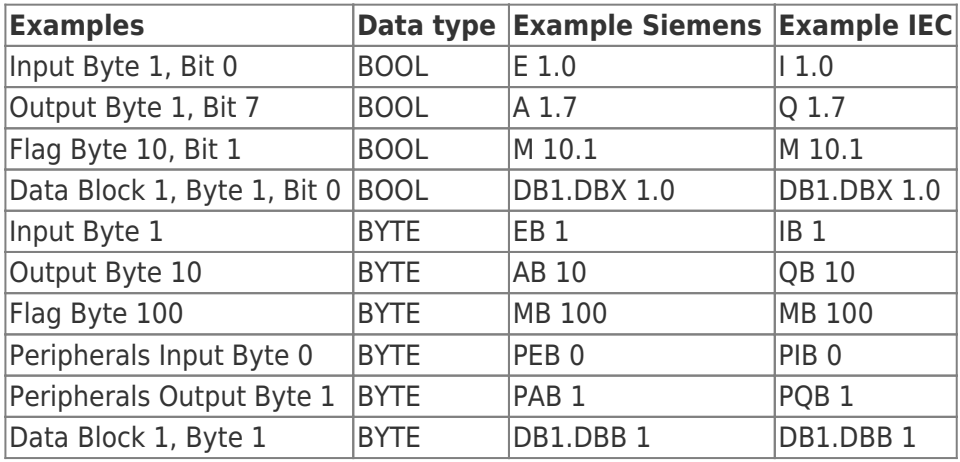

Data Block 1, Data Block 1 Typ bool, Address 1.0 → DB1.DBX 1.0 Data Block 1, Data Block Typ Byte, Address 1 → DB1.DBB 1 Peripherals Input, Typ DWORD, Address 0 → PED 0

Help:

DB#.DBB  $# =$  Data Block#.Data Block Byte  $#$ 

DB#.DBW  $# =$  Data Block#.Data Block Word  $#$ 

DB#.DBD  $# =$  Data Block#.Data Block Doubleword  $#$ 

 $# =$  Address

## <span id="page-23-0"></span>Service settings

• Among  $\bullet$  You will find the settings for the service.

Service not installed:

TRAEGER.DE Söllnerstr. 9 . 92637 Weiden . [info@traeger.de](mailto:info@traeger.de?subject=S7 Recipe - Manager) . +49 (0)961 48 23 0 0

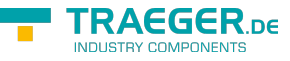

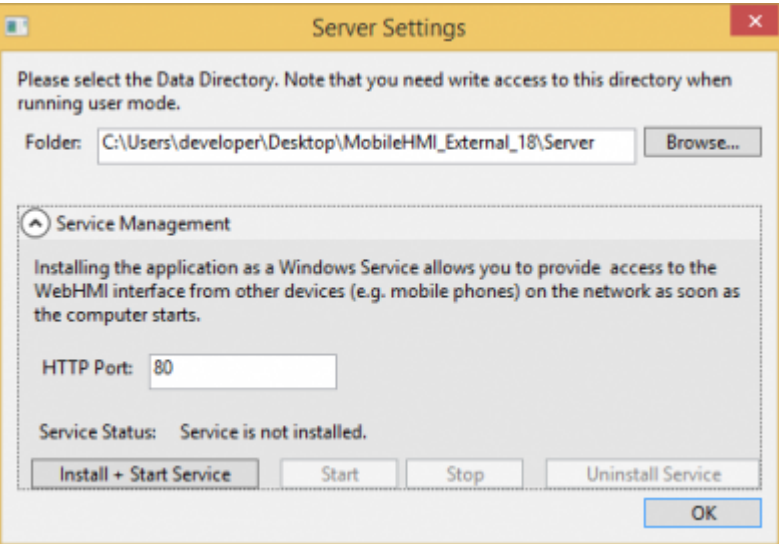

### Service installed:

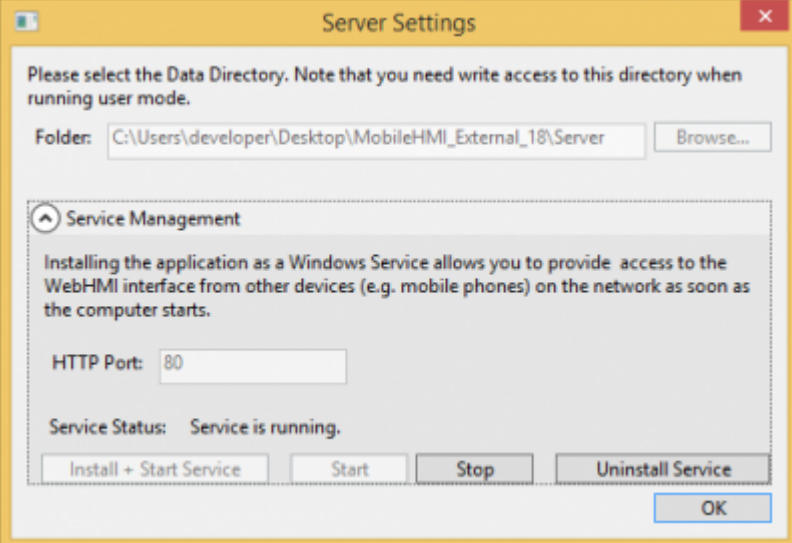

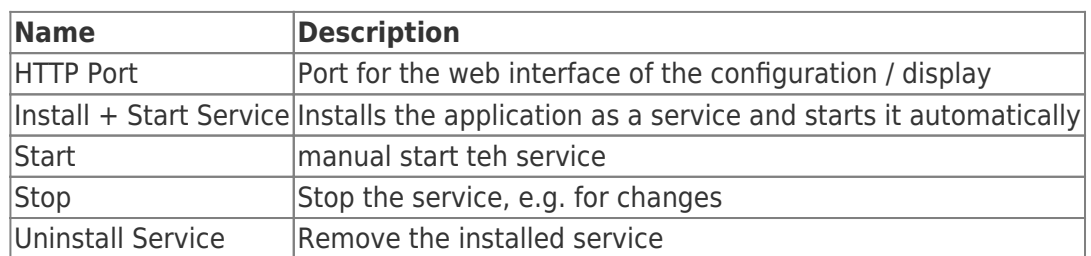

If you want to change the port, stop the service and make the desired change and restart it.

For external users to access the application, the following firewall rules must be added:

- Under Service set port
- If necessary, set OPC Server Ports

## <span id="page-24-0"></span>Home

### <span id="page-24-1"></span>Visualization start

On the start page, you have the option to view the configured data. General information is also displayed.

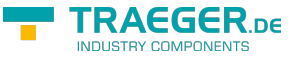

# <span id="page-25-0"></span>Scaling

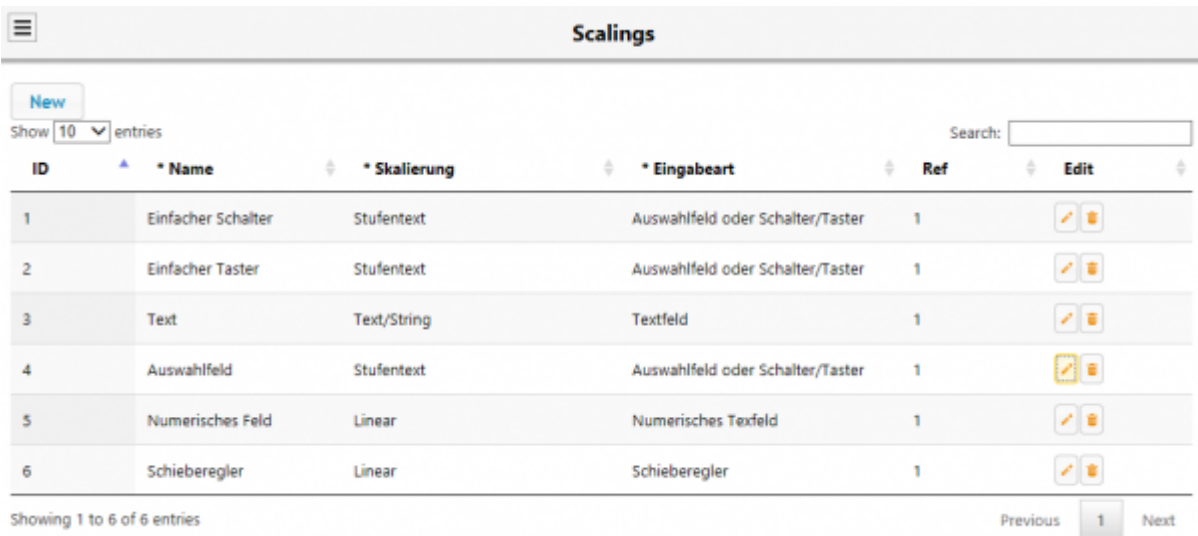

A scaling indicates how a "raw" data value (for example, number from the PLC) is converted into a representation (step text, numerical scaling, etc.). A combination of DP definition and normalization can then be used in the GUI as a set or actual value in a line. If no scaling is selected, a standard scaling is automatically used.

During the initial installation, a switch and a button are automatically created.

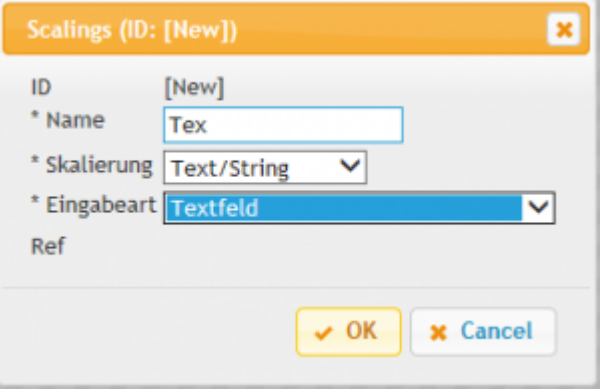

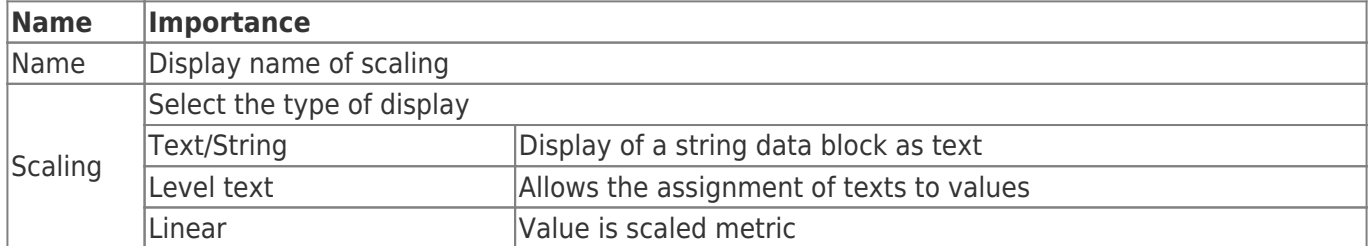

TRAEGER.DE Söllnerstr. 9 . 92637 Weiden . [info@traeger.de](mailto:info@traeger.de?subject=S7 Recipe - Manager) . +49 (0)961 48 23 0 0

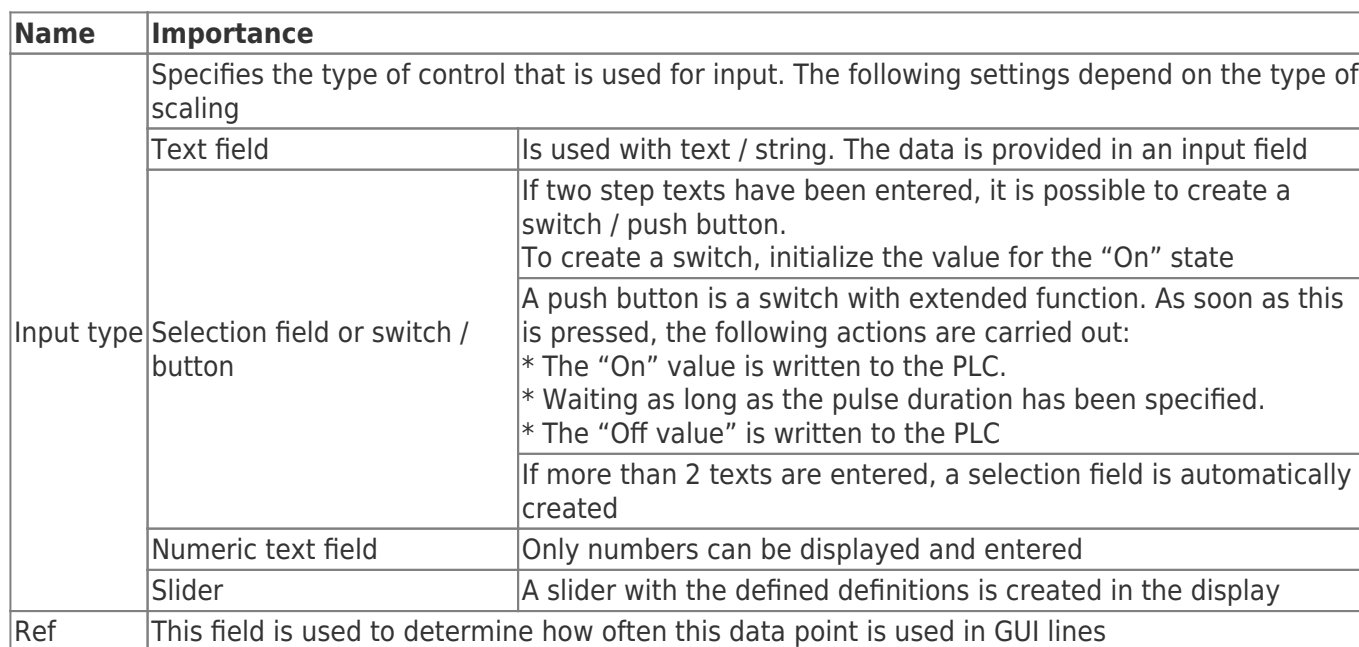

## <span id="page-26-0"></span>Create selection field

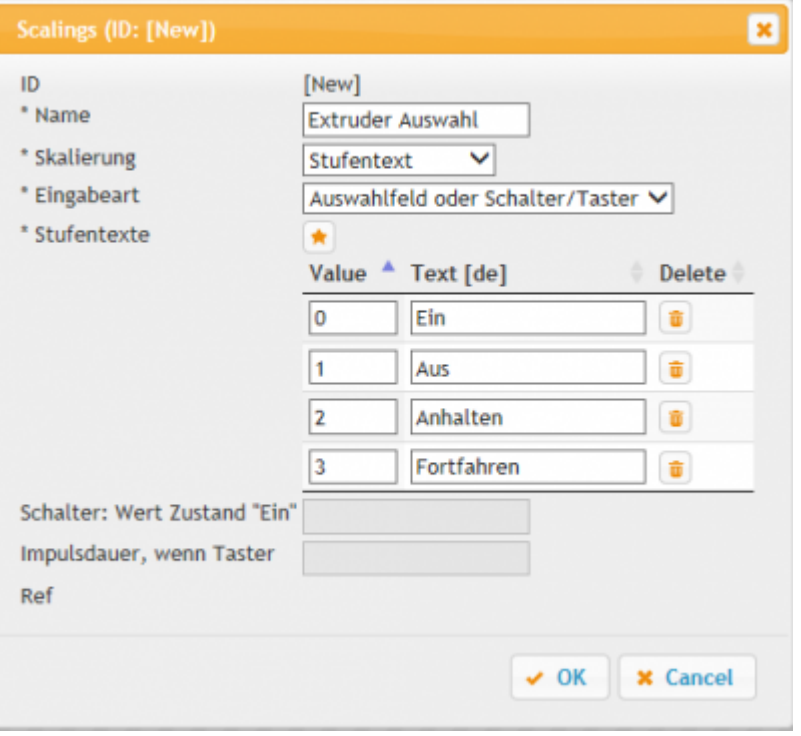

- Enter a name
- Under Scale, select "Stufentext"
- Select Entry Type "Auswahlfeld oder Schalter/Taster"
- $\bullet$  Add a new selection by clicking on  $\bullet$ The text is displayed in the visualization and the entered value is set in the PLC

#### Example view:

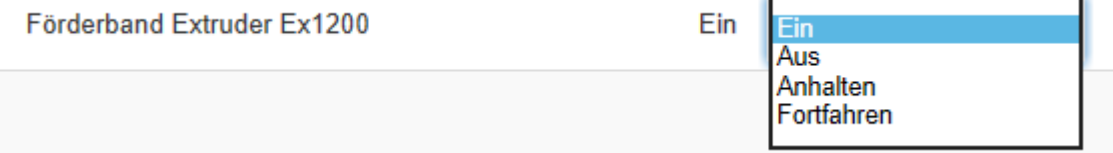

**FRAEGER** DE

TRAEGER.DE Söllnerstr. 9 . 92637 Weiden . [info@traeger.de](mailto:info@traeger.de?subject=S7 Recipe - Manager) . +49 (0)961 48 23 0 0

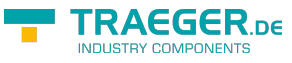

### <span id="page-27-0"></span>Create Switch

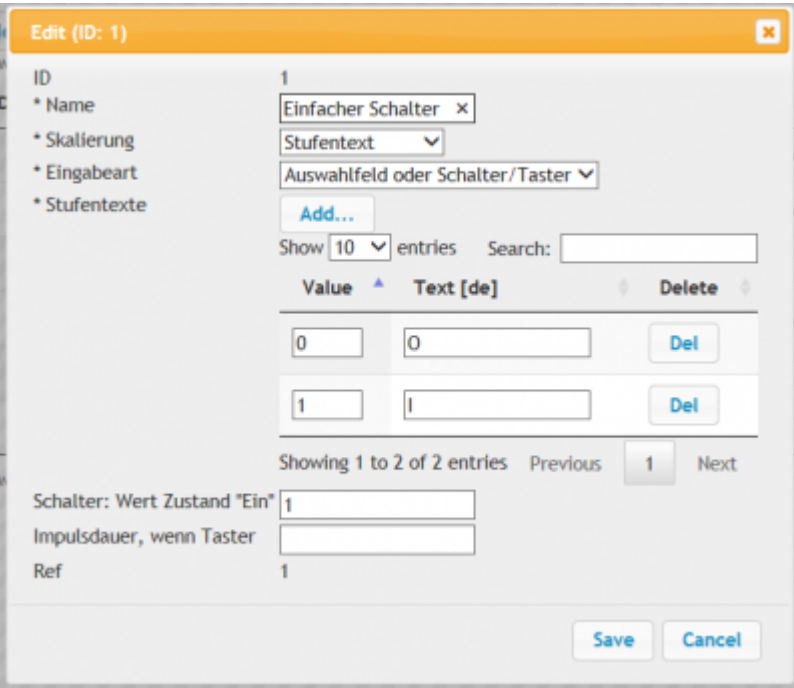

- Enter a name
- Under Scale, select "Stufentext"
- Select Entry Type "Auswahlfeld oder Schalter/Taster"
- You add two texts with values to the lower-level text
- Under "Schalter: Value state "On" enter the desired value

#### Example view:

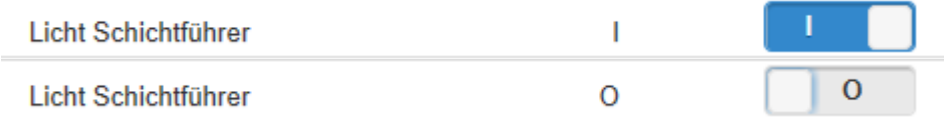

## <span id="page-27-1"></span>Create Button

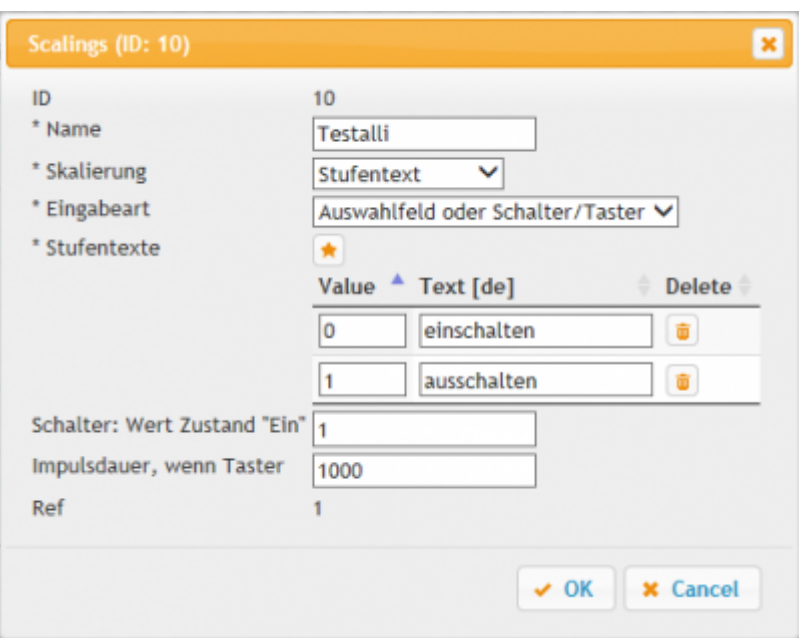

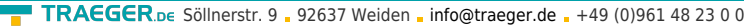

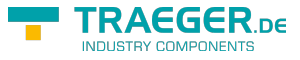

- Proceed as for the switch
- Under "Impulsdauer …" enter the time in ms, which the button should wait until the action is inverted

```
Example view:
```
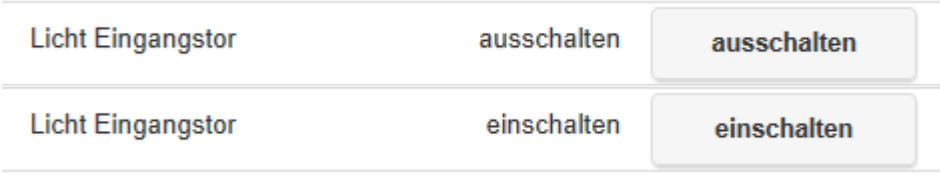

### <span id="page-28-0"></span>Create a numeric field

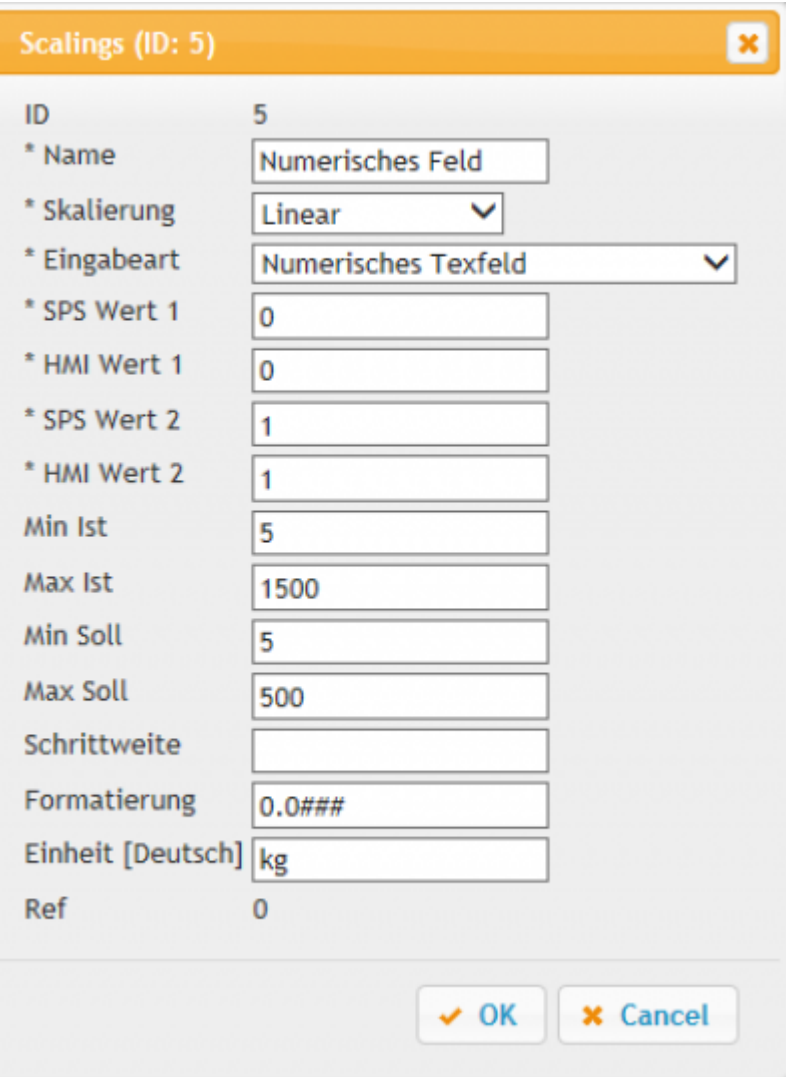

- Enter a name
- Under Scale, select "Linear"
- Select Input type "Numerisches Textfeld"
- SPS Wert 1/HMI Wert 1 A value that is in the PLC and is to be converted to the actual value Example: PLC 5  $\approx$  HMI Value 9
- SPS Wert 2/HMI Wert 2 A further value that is in the PLC and is to be converted. PLC / HMI value 1/2 must not have the same values Example: PLC 200  $\approx$  HMI value 90

The following information is optional:

**TRAEGER**.DE Söllnerstr. 9 92637 Weiden [info@traeger.de](mailto:info@traeger.de?subject=S7 Recipe - Manager) +49 (0)961 48 23 0 0

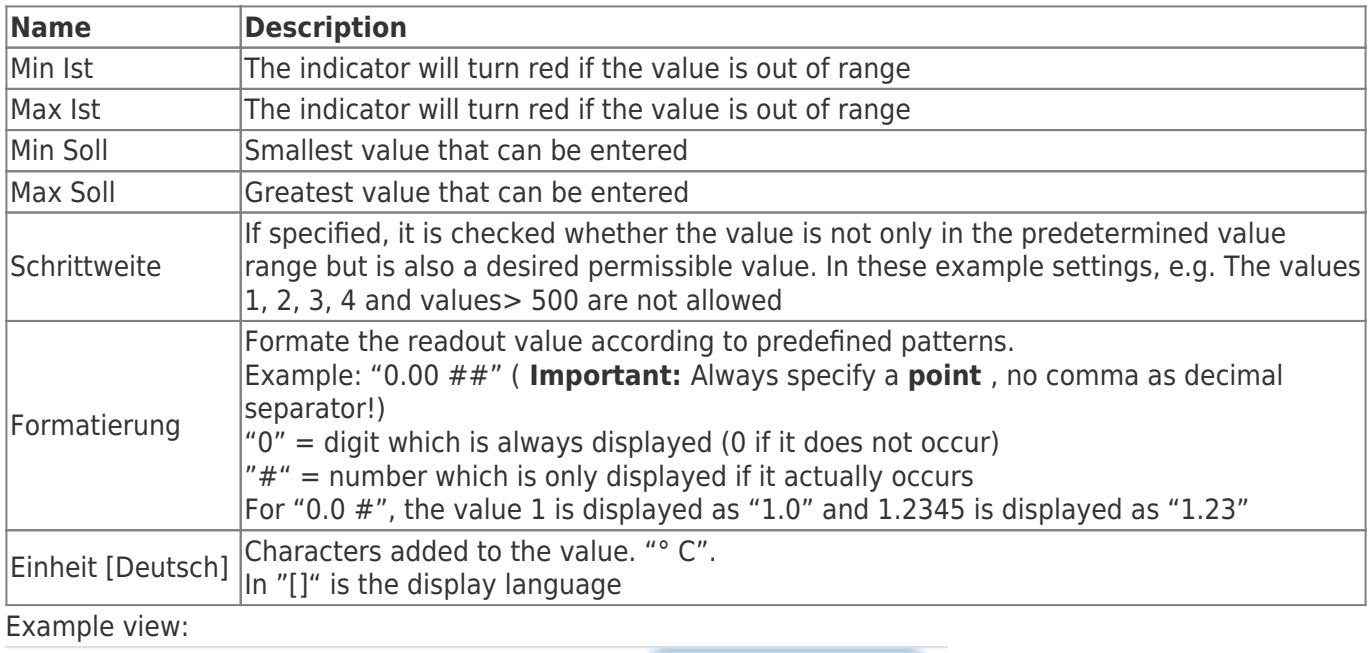

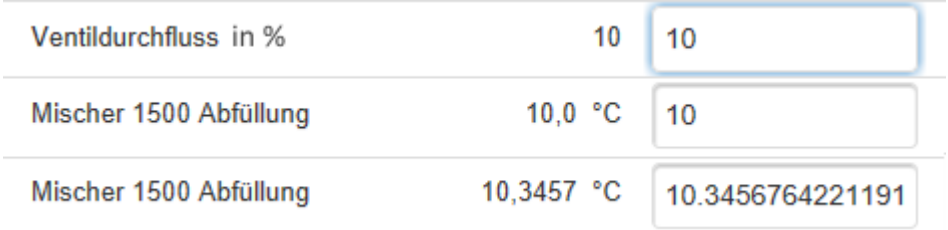

### <span id="page-29-0"></span>Create slider

TRAEGER DE

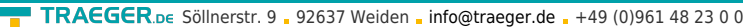

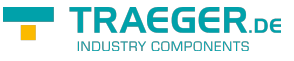

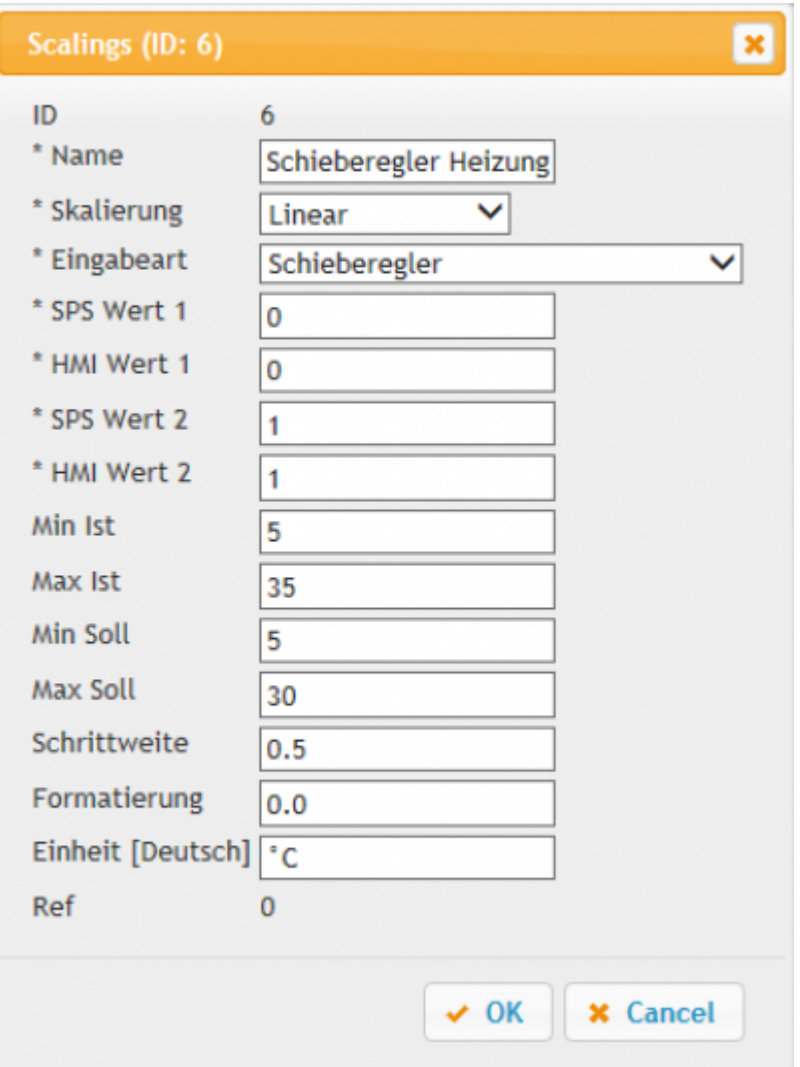

- Enter a name
- Under Scale, select "Linear"
- Select Input type "Schieberegler"
- SPS Wert 1/HMI Wert 1 A value that is in the PLC and is to be converted to the actual value
- SPS Wert 2/HMI Wert 2 A further value that is in the PLC stands and is to be converted. PLC / HMI value 1/2 must not have the same values
- Enter the Min Set and Max Setpoint

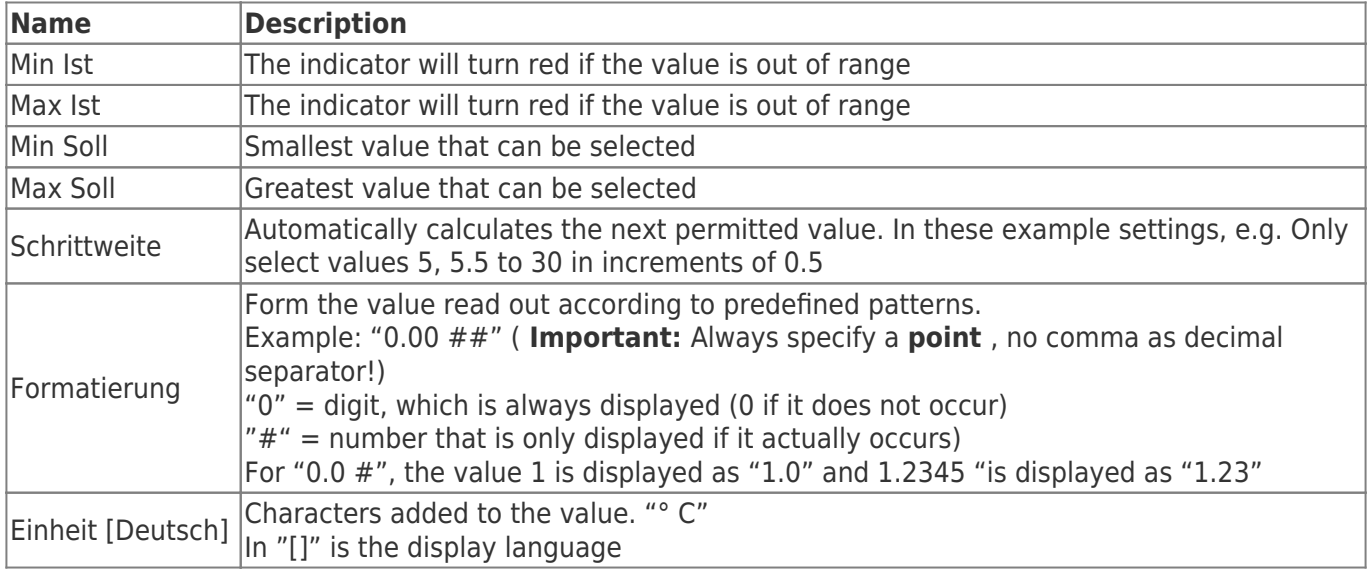

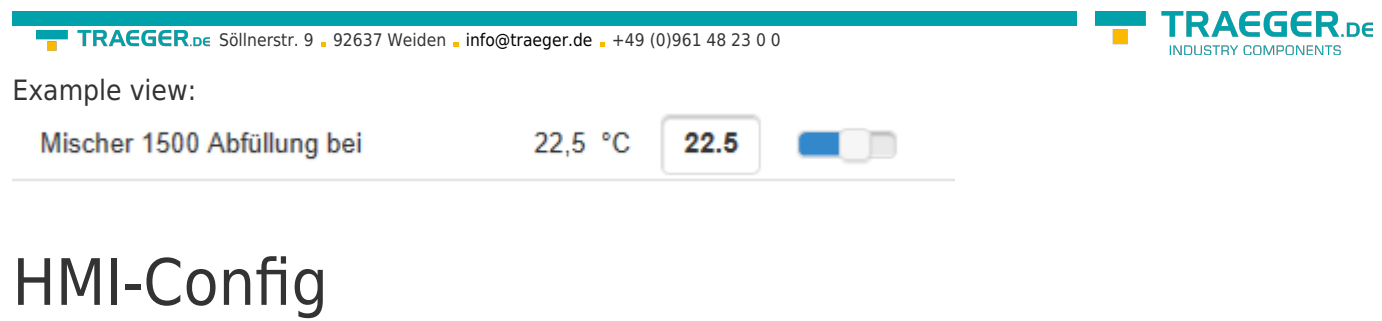

<span id="page-31-0"></span>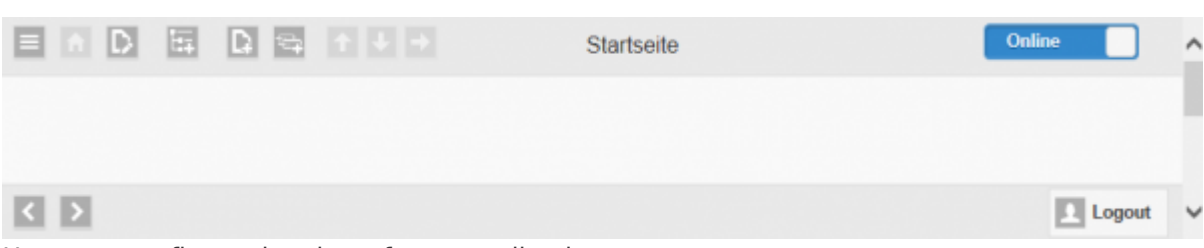

Here you configure the view of your application.

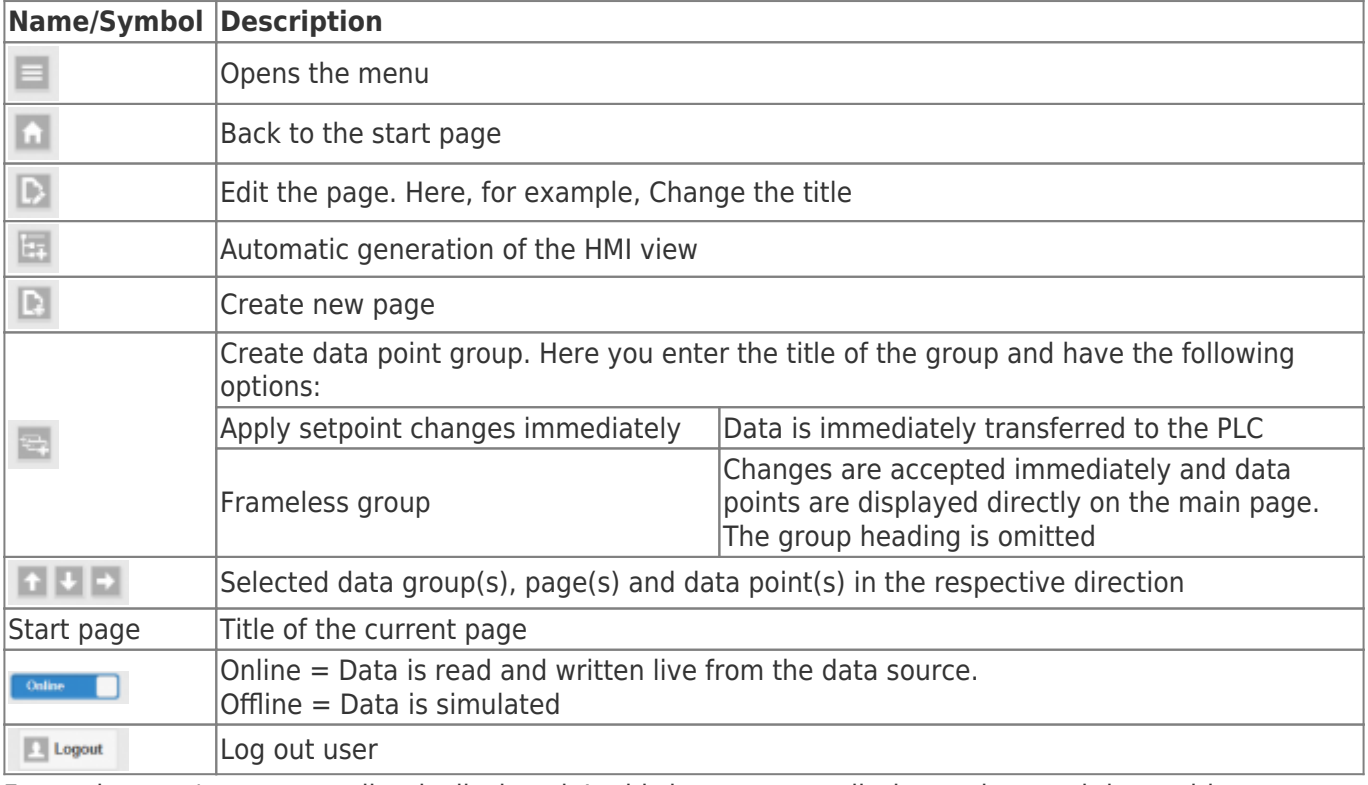

For each page / group, a toolbar is displayed. In this bar you can edit the settings and the position.

There is a special display area for the push-button. The selected data point is used for the display.

Example :

- A light button is pressed
- The light is switched on
- The state of the light is stored in a flag

If the state data point is selected for the display, this address is displayed and not the defined action texts.

[beispielanzeigetext.mp4](https://docs.traeger.de/_media/en/software/tools/s7/s7_opc_ua_mobilehmi/general_opc_ua_mobilehmi/beispielanzeigetext.mp4?cache=)

## <span id="page-31-1"></span>Seite erstellen

Example video: [beispiel\\_seiten\\_anlegen.mp4](https://docs.traeger.de/_media/en/software/tools/s7/s7_opc_ua_mobilehmi/general_opc_ua_mobilehmi/beispiel_seiten_anlegen.mp4?cache=)

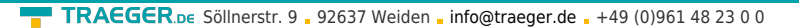

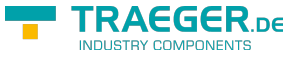

### beispiel seiten anlegen2.mp4

Click  $\Box$ . The following dialog opens:

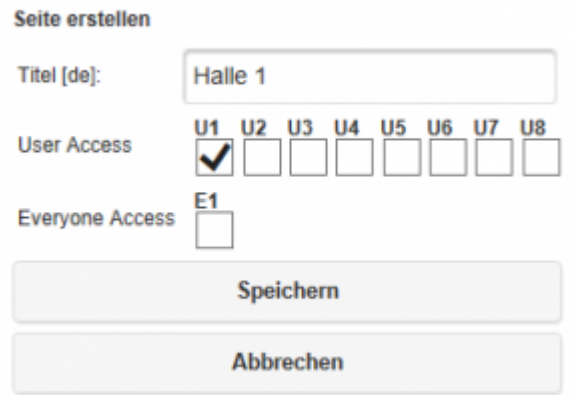

Enter the desired title. After confirmation, the toolbar appears next to the page.

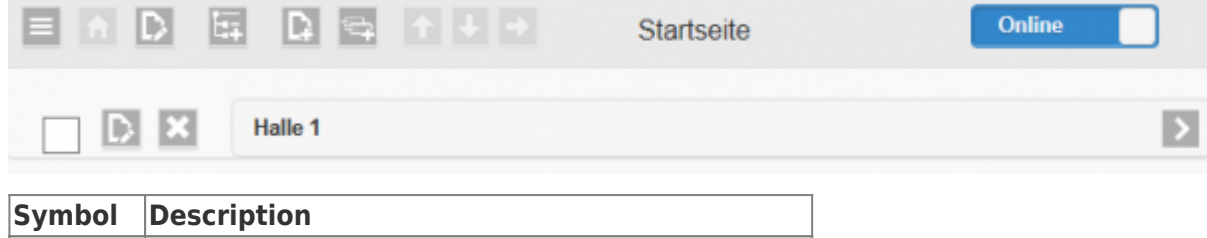

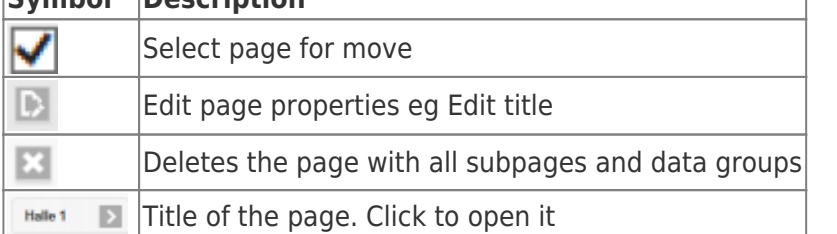

One page is used to optically delimit groups of data points. With a frameless group it is also possible to display data points without a heading in the page.

Example :

### **View frameless group in configuration**

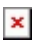

**User view**  $\pmb{\times}$ 

**View normal data group in the configuration**

 $\pmb{\times}$ 

**User view**  $\pmb{\times}$ 

### <span id="page-32-0"></span>Create automatically

You have the possibility to automatically generate the view by clicking on  $\Box$  on the basis of all created data points.

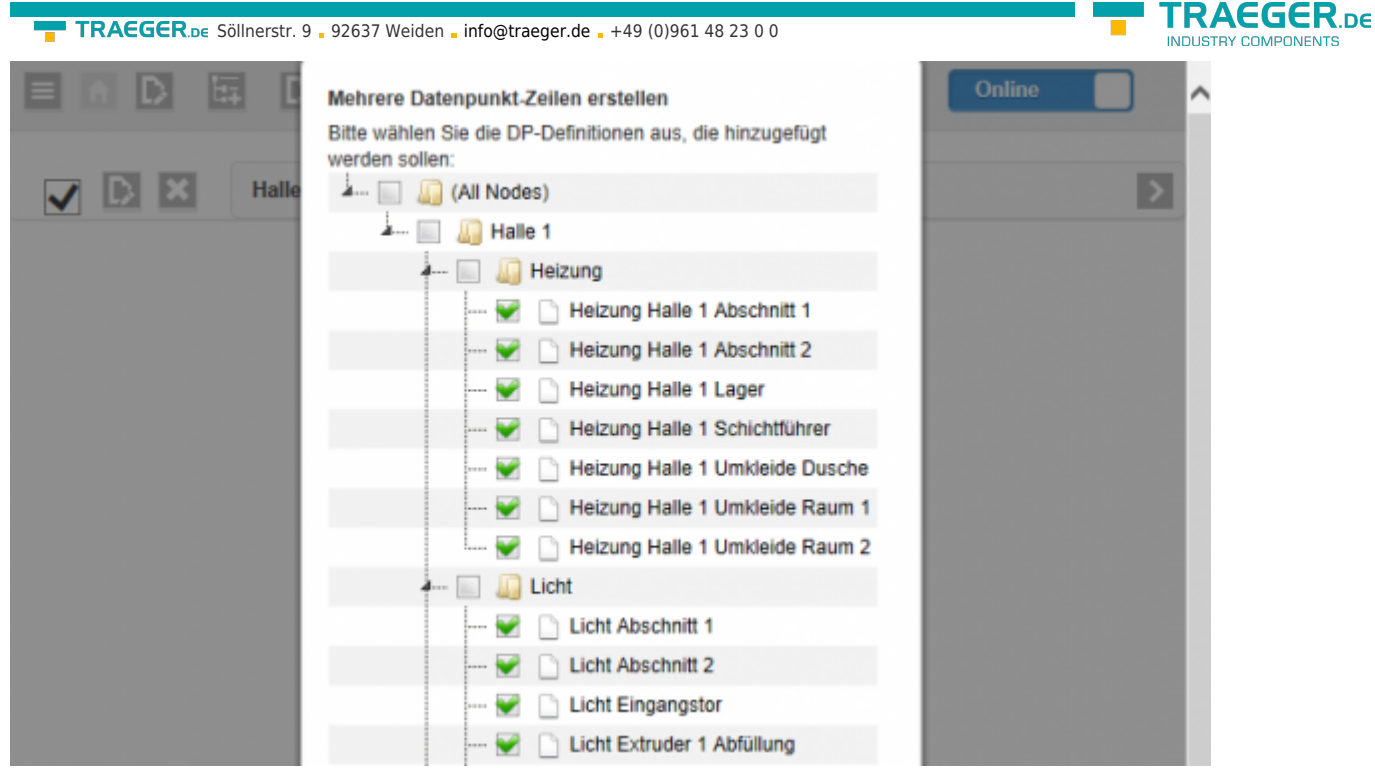

All unused data points are automatically marked. When the interfaces are selected, a page or data group with the data points is automatically created when you create it.

## <span id="page-33-0"></span>Assign data point

To add data points, you need a data point group. With  $\Box$  you can generate a new group:

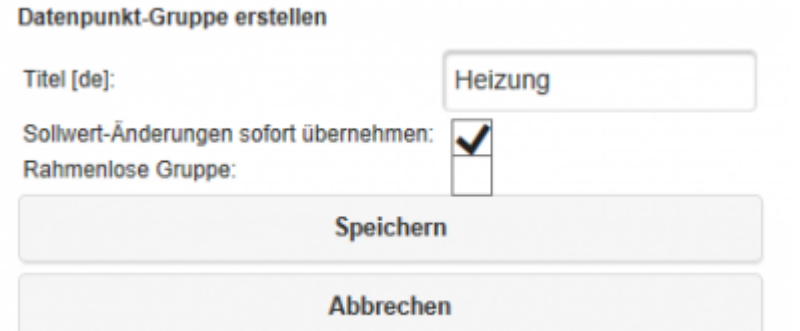

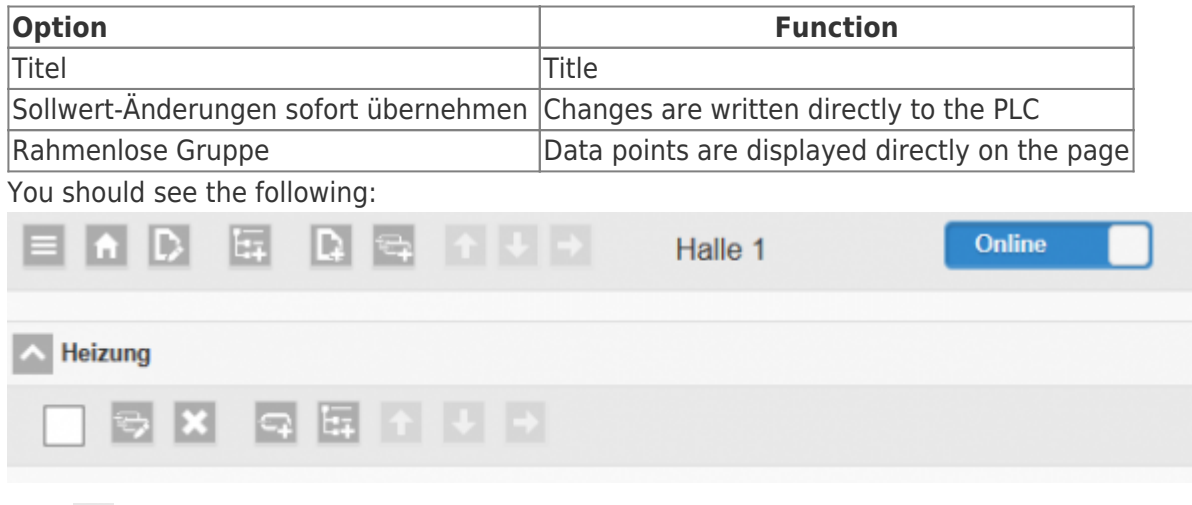

With  $\Box$  you can create a new data point:  $\pmb{\times}$ 

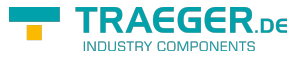

- Enter the name for the data point
- Select the previously defined data point for the desired range
- Select the previously defined scale
- Confirm with "Save" the settings and see immediately the result

You can also define a Min and Max value for the display. As soon as one of these limits is exceeded, the display shows this value red.

If you have defined a data array as a data point, you must specify the desired array index.

## <span id="page-34-0"></span>Assign multiple data points

In order not to have to create all data areas individually, it is possible to generate them automatically. Click on  $\blacksquare$ .

Folowing dialog is been shown: Mohroro Datonnunkt Zeilen erstellen

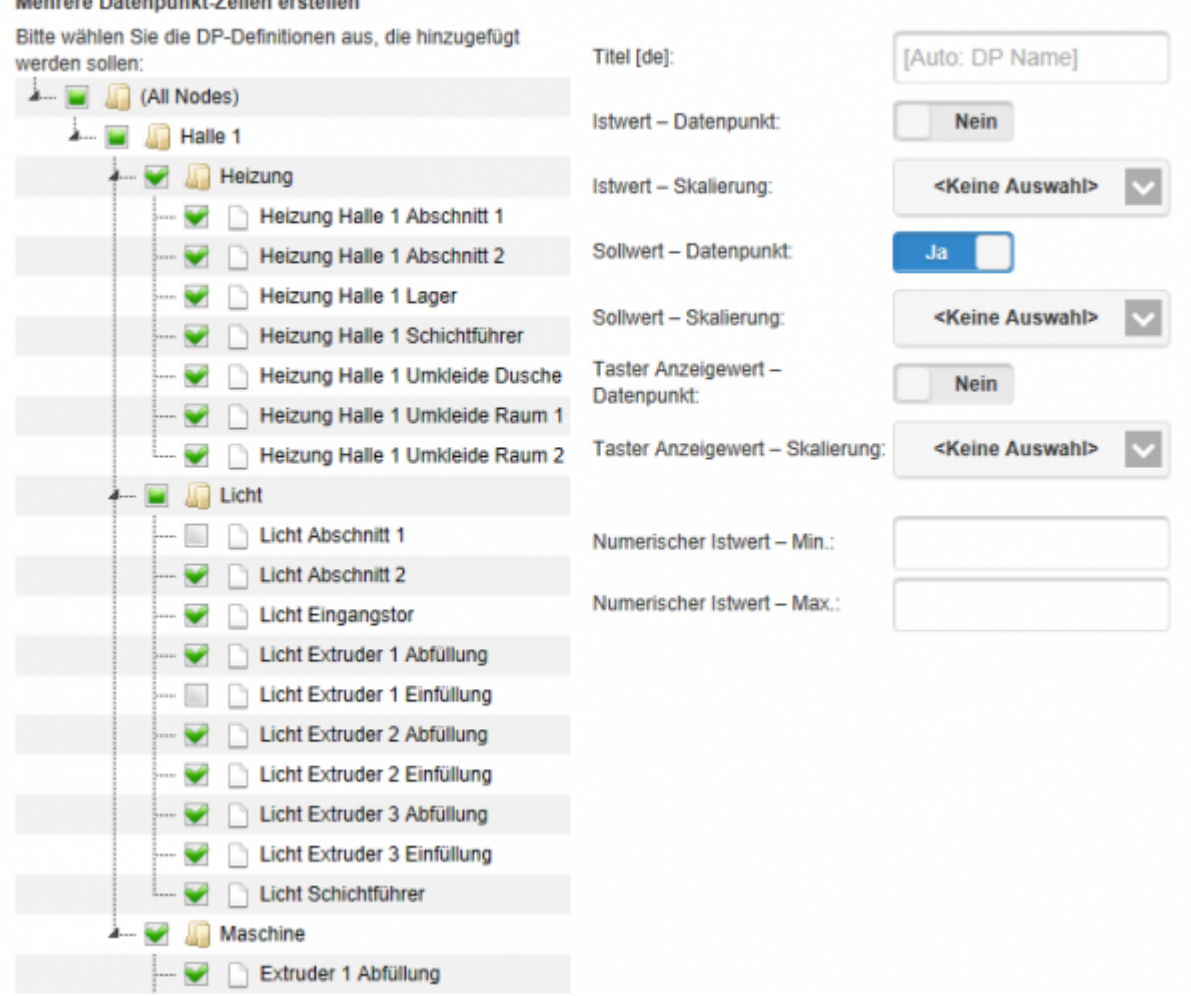

All previously unused data points are selected automatically.

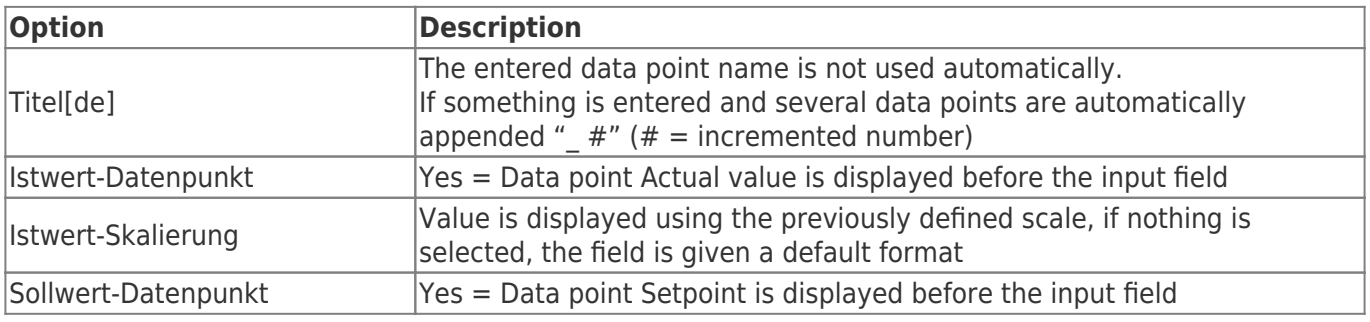

TRAEGER.DE Söllnerstr. 9 . 92637 Weiden . [info@traeger.de](mailto:info@traeger.de?subject=S7 Recipe - Manager) . +49 (0)961 48 23 0 0

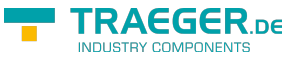

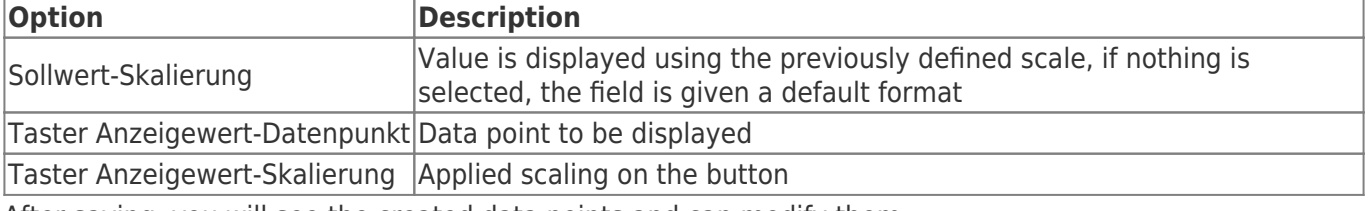

After saving, you will see the created data points and can modify them.

Examples:

[Data point Example](https://docs.traeger.de/_media/en/software/tools/s7/s7_opc_ua_mobilehmi/general_opc_ua_mobilehmi/dpautom_erstelleningruppe.mp4?cache=)

## <span id="page-35-0"></span>Service settings

• Among  $\bullet$  You will find the settings for the service.

### Service not installed:

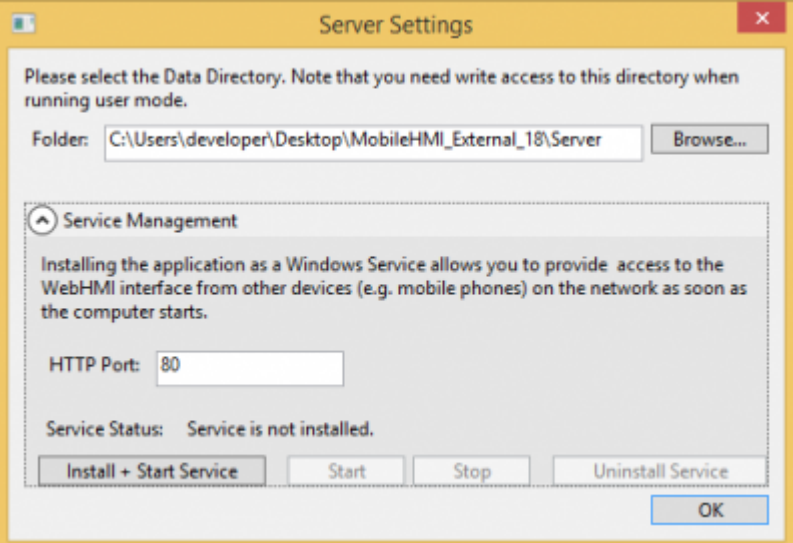

#### Service installed:

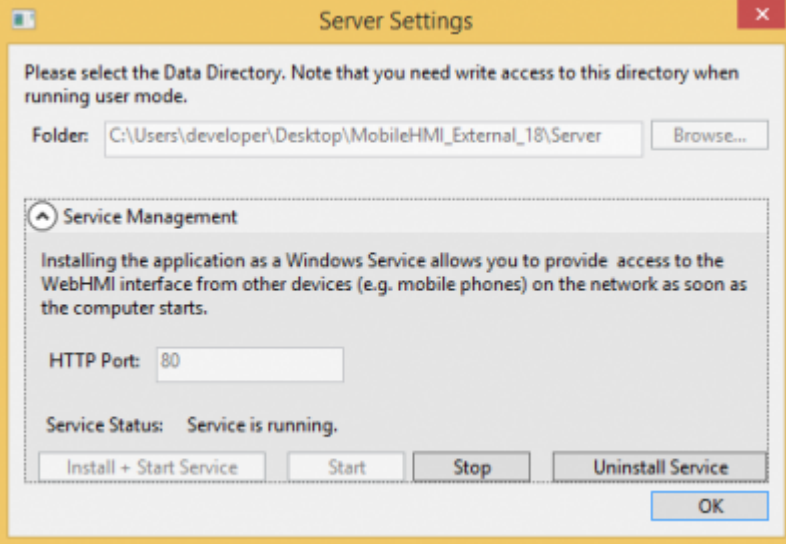

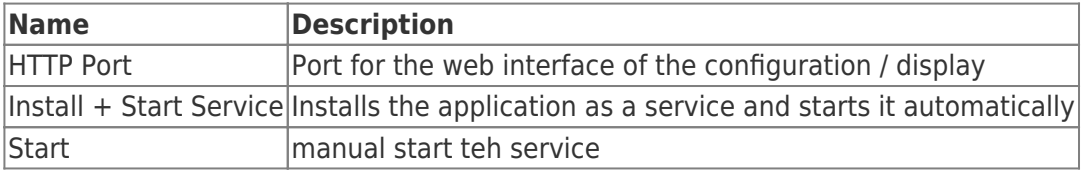

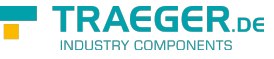

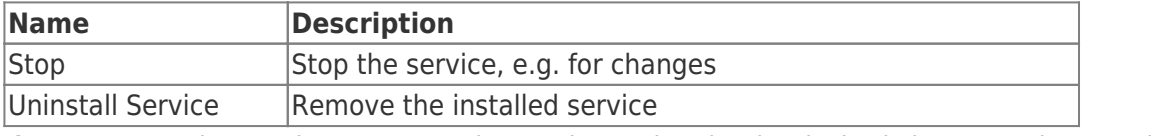

If you want to change the port, stop the service and make the desired change and restart it.

For external users to access the application, the following firewall rules must be added:

- Under Service set port
- If necessary, set OPC Server Ports

# <span id="page-37-0"></span>Change MobileHMI Theme

With the [Jquery Mobile Theme Roller.](https://themeroller.jquerymobile.com/) MobileHMI use Theme "A". Proceed as follows:

- Edit Theme "A"
- Then click on "Download theme zip file"
- As name **jquery.mobile.theme.custom** (important for the file name of the created CSS file to be correct)
- Unzipped downloaded zip file
- Copy the contents of this folder "themes" to the "<HMI-Directory> \ custom-theme" folder

## <span id="page-37-1"></span>Edit Icons

Proceed as follows:

- In the "<HMI Directory> \ custom-theme" folder, create the "main.custom.css" file
- Create folders for image files, e.g. "Img"
- Change desired icons via script

To change an icon, add the following lines to main.custom.css:

```
.hmi-button-<Iconname>:after {
     background-image: url("/img/<Name-der-Icon-Datei>");
     background-size: 90%;
}
```
Beispiel:

```
/* Icon Home-Button ändern */
.hmi-button-home:after {
     background-image: url("/img/Mein-Bild.png");
     background-size: 90%;
}
```
You can specify your own image files for the following icon names:

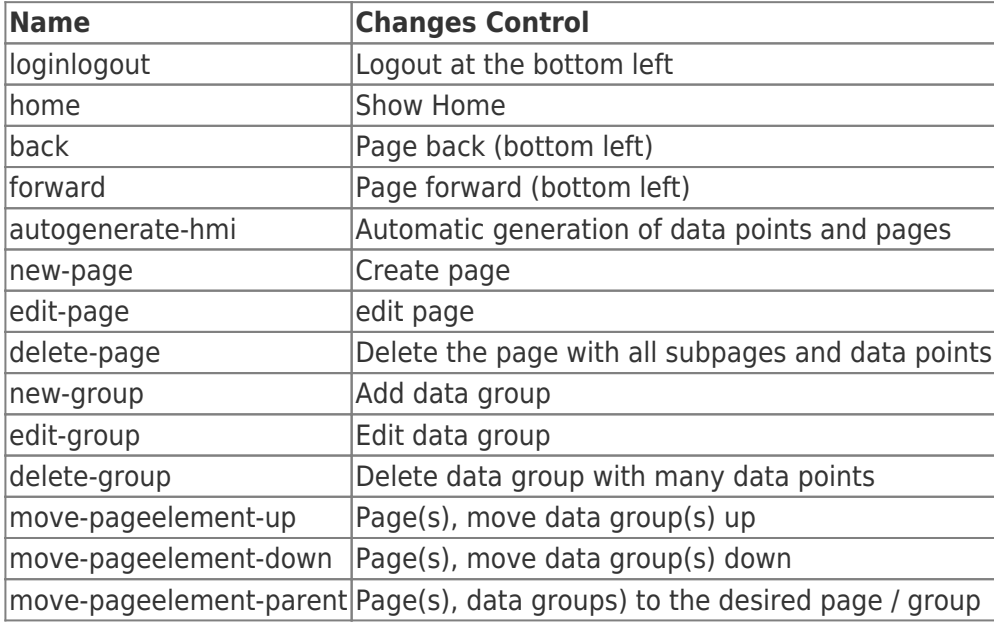

TRAEGER DE

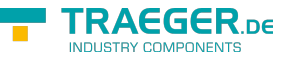

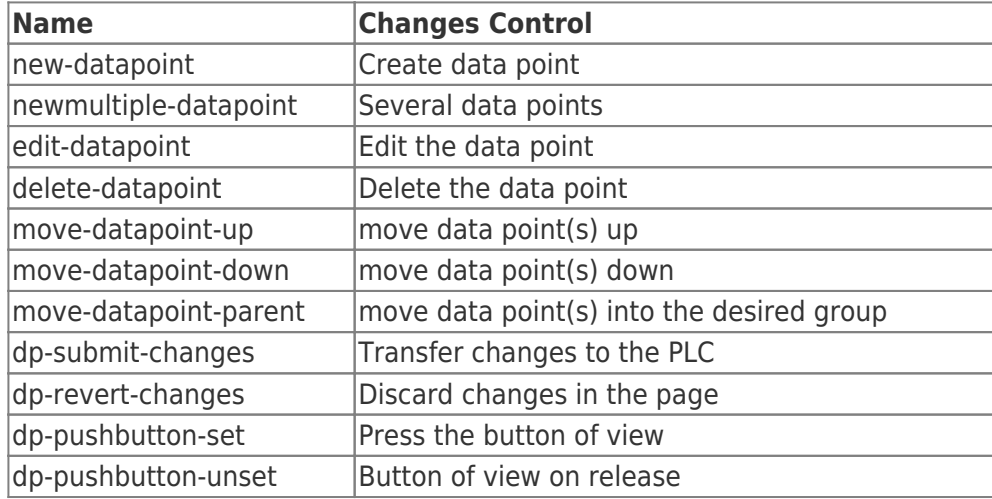

### **S7 OPC UA & MobileHMI**

- Home
	- Visualisierung start
- Benutzerverwaltung
	- Name
	- Login Name
	- Passwort
	- Benutzergruppe
		- **Admingruppen A1-A3**
		- Benutzergruppen U1-U8
- Verbindungen
	- Name
		- o IP-Adresse
		- o Rack
		- Slot
		- Gerätetyp
			- **Logo**
			- S7200
			- S7300\_400
			- S71200
			- S71500
		- Verbindungstyp
			- **Default**
			- Operation Panel
			- **Programmer Device**
			- **Other**
		- Timeouts
			- Connect
			- **Recieve**
			- **Transmit**
			- **BreakDetection**
- Datenpunkte
	- Verbindung(en)
		- Datenpunkt(e)
		- Knoten
			- Datenpunkt(e)

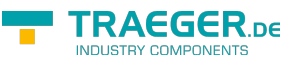

- Unterknoten
	- Datenpunkt(e)
- Name
- Adresse
- Datentyp
	- Bool
	- **Byte**
	- UInt16
	- $lnt16$
	- UInt32
	- $Int32$
	- $\blacksquare$  UInt64
	- $\blacksquare$  Int64
	- SingleFP (23 bit Mantisse, 8 bit Exponent, 1 bit Vorzeichen)
	- DoubleFP (52 bit Mantisse, 11 bit Exponent, 1 bit Vorzeichen)
	- **String**
- Arraylänge
- Anzahl der zu erstellenden, konsekutiven Datenpunkte
- Aktualisierungsintervall
- Nur lesen
- Skalierungen
	- Name
	- o Skalierung
		- Text/String
		- **Stufentext**
		- **Linear**
	- Eingabeart
		- **Textfeld**
		- Numerisches Textfeld
		- **Schieberegler**
		- Auswahlfeld oder Schalter/Taster
- HMI-Config
	- o Seite(n)
		- Datenpunktgruppe(n)
			- Datenpunkt(e)
		- **Unterseite** 
			- Datenpunktgruppe(n)
				- Datenpunkt(e)
	- o Seite anlegen
		- **Titel**
	- Datenpunktgruppe anlegen
		- **Titel**
	- Datenpunkt zuweisen
		- **Titel**
		- **I**stwert-DP
		- **Istwert-Skalierung**
		- **Sollwert-DP**
		- Sollwert-Skalierung
		- **Taster-Anzeigewert**

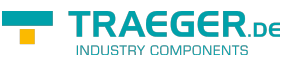

- Taster-Skalierung
- Numerischer Istwert-Min
- Numerischer Istwert-Max
- OPC Server
	- Alle Server neustarten
	- o Neuen Server anlegen
		- **Server Name**
		- Transport
			- $\bullet$  TCP
			- HTTP
		- $Hostname$
		- Port
		- URI Path
		- Automatically create rejected user certificates
		- **Server Certificate**
		- **User Access**
		- **Everyone Acces**
		- URI
	- o Server starten
	- o Server stoppen
	- o Server neustarten
- OPC Client Zertifikate
	- Name
	- $\circ$  Is active
	- Certificate File
	- Admingruppe festlegen
	- o Benutzergruppe festlegen
- Recipe Manager
	- Clear Selection
	- o Product
	- Commission
	- o Recipe
	- Rezept laden
	- Recept speichern

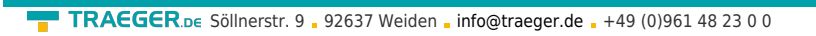

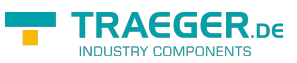

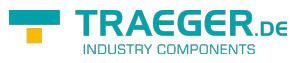

# **Table of Contents**

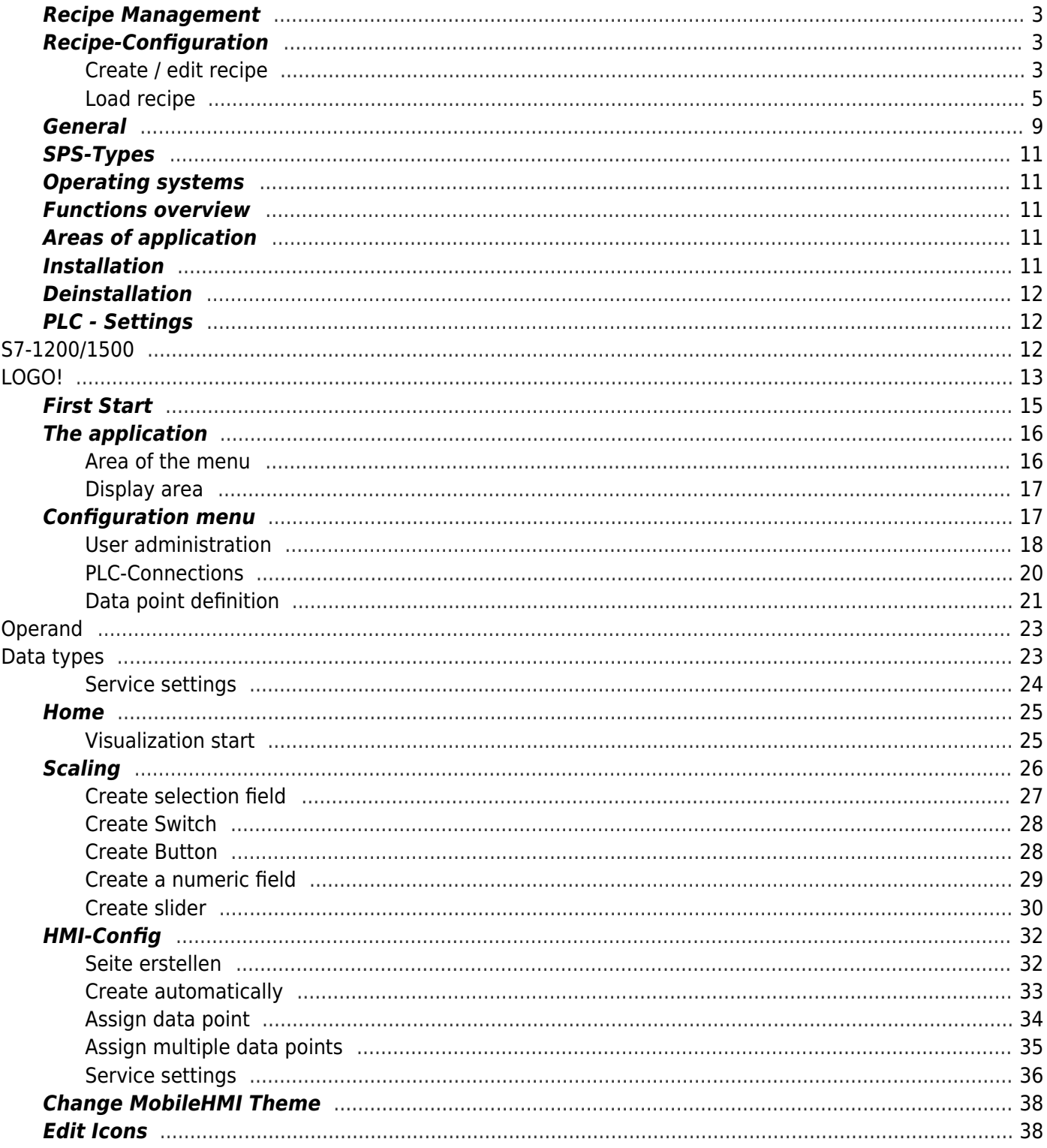